# **BÀI 1 : HƯỚNG DẪN SỬ DỤNG QUARTUS II**

#### **1/- Tạo project :**

 1. Sau khi cài đặt xong phần mềm QuartusII, bắt đầu chạy chương trình bằng cách double-click vào biểu tượng **that** trên desktop.

Giao diện QuartusII sẽ xuất hiện :

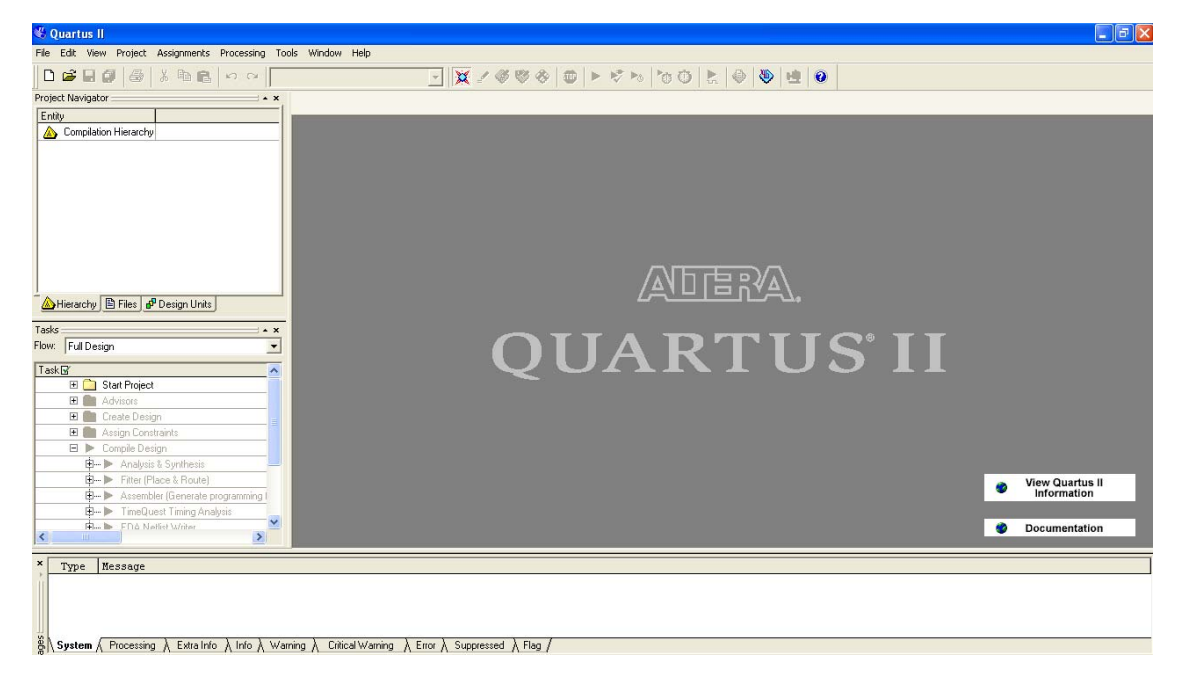

2. Đầu tiên, cần tạo một project mới : File  $\rightarrow$  New Project Wizard. Ở cửa sổ đầu tiên điền vào thông tin về thư mục chứa project, tên project và tên top-module (tên topmodule thường trùng tên project). Click Next 2 lần.

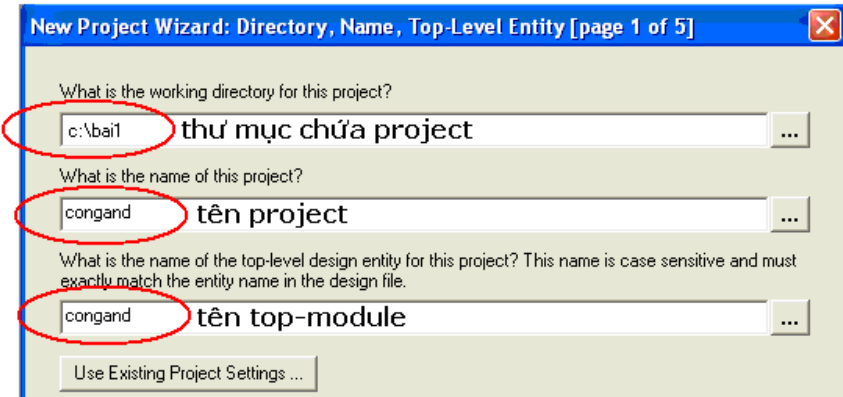

3. Cửa sổ Family & Device Settings dùng để chọn họ và tên linh kiện FPGA để cấu hình. Chọn họ linh kiện **CycloneII**, tên **EP2C70F896C6** (board DE2-70). Chọn Finish.

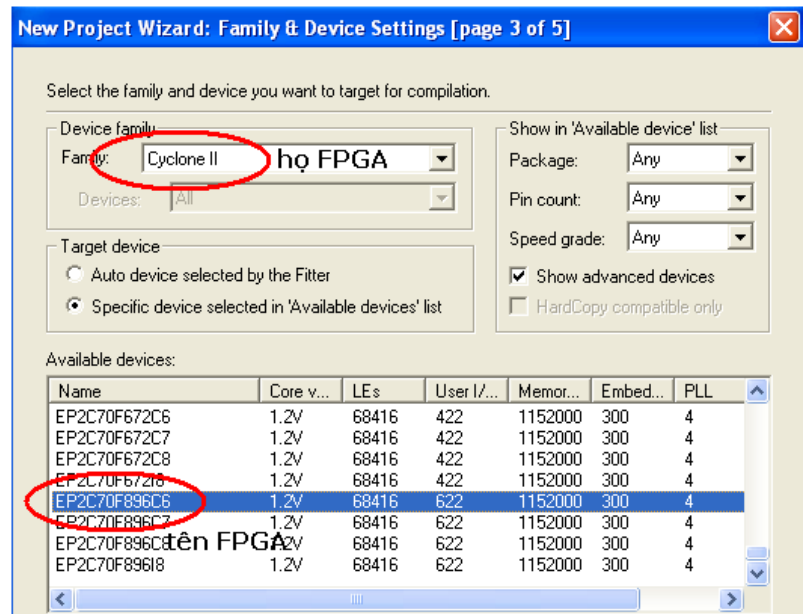

4. Vào File  $\rightarrow$  New  $\rightarrow$  Block Diagram/Schematic File.

5. Click chuột phải vào trong thiết kế, chọn Insert  $\rightarrow$  Symbol.

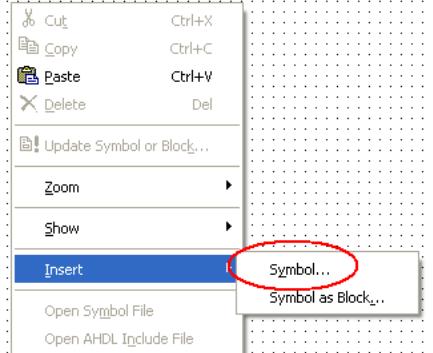

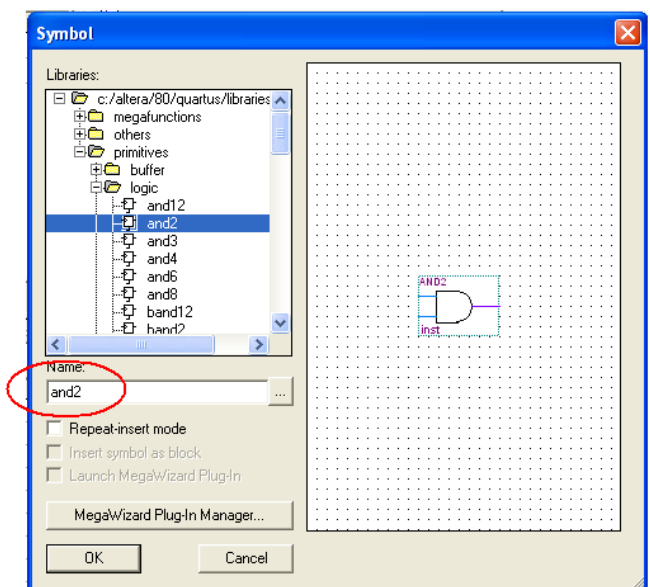

Chọn cổng AND bằng cách gõ vào "and2". Bấm OK. Gắn vào trong thiết kế.

 6. Làm tương tự bước 5 để gắn input (ngõ vào) và output (ngõ ra) cho thiết kế (có thể dùng phím Ctrl để copy). Đưa chuột vào chân của linh kiện và thực hiện nối dây.

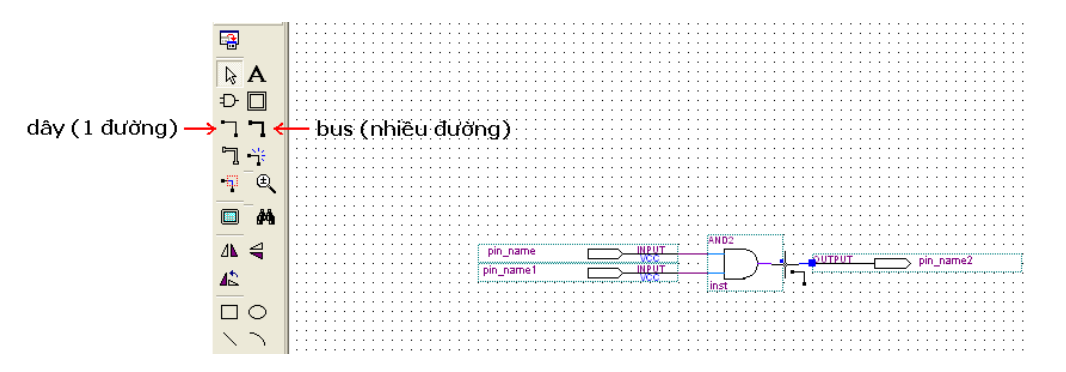

 7. Đặt tên cho input và output (input : in1, in2; output : out) bằng cách doubleclick vào symbol.

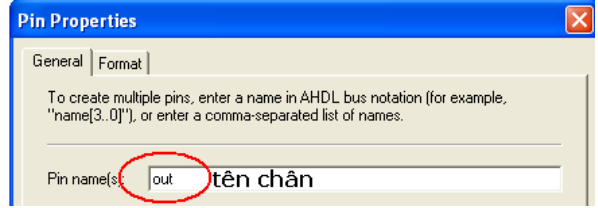

8. Cuối cùng ta được hình cổng AND với input và output, chọn File  $\rightarrow$  Save, tên file : congand.

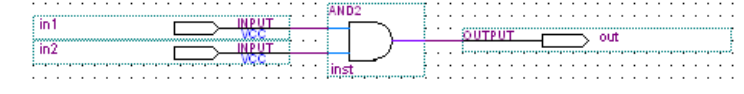

GV: TS. Huỳnh Hữu Thuận ThS. Cao Trần Bảo Thương 9. Biên dịch thiết kế chọn Processing  $\rightarrow$  Start Compilation

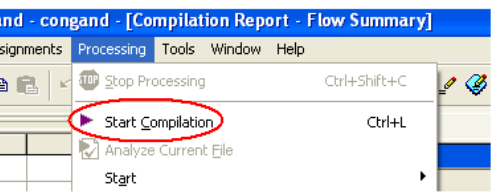

10. Nếu không có lỗi, sẽ xuất hiện cửa sổ báo successful. Bấm OK.

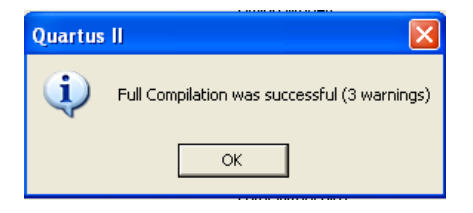

## *\* Mô phỏng thiết kế*

- 11. Vào File  $\rightarrow$  New  $\rightarrow$  Vector Waveform File.
- 12. Click chuột phải vào cửa sổ "Name". Chọn Insert→Insert Node or Bus.

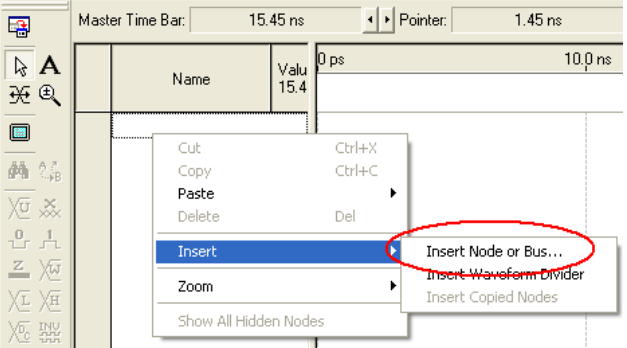

 13. Chọn Node Finder. Cửa sổ Node Finder chọn "Pins: all" và bấm List. Chọn tất cả các chân. Bấm OK 2 lần.

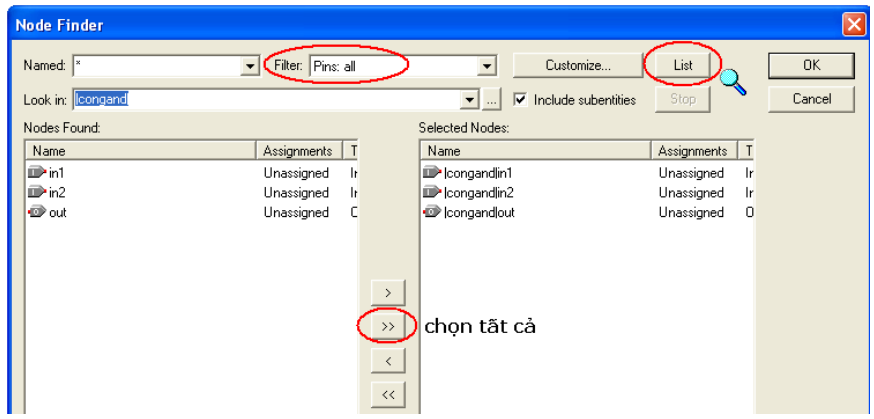

14. Vẽ dạng sóng cho các đường input bằng hộp công cụ bên trái

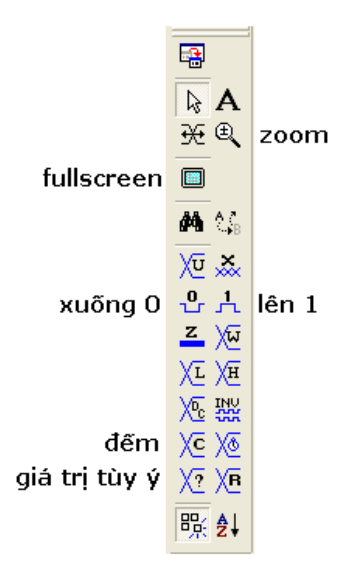

 15. Zoom out, dùng các biểu tượng lên 1 và xuống 0 để vẽ các đường tín hiệu ngõ vào. Lưu lại với tên file : congand.vwf.

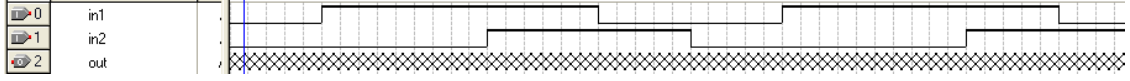

16. Vào Processing  $\rightarrow$  Start Simulation để mô phỏng.

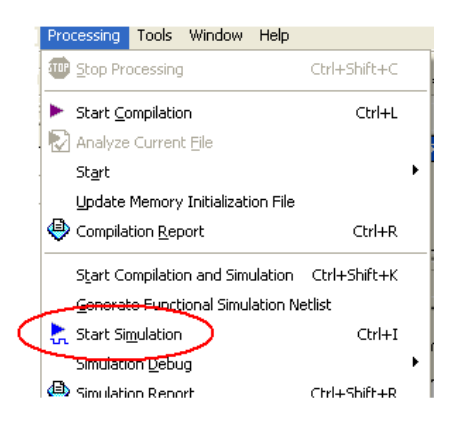

17. Kết quả dạng sóng thu được.

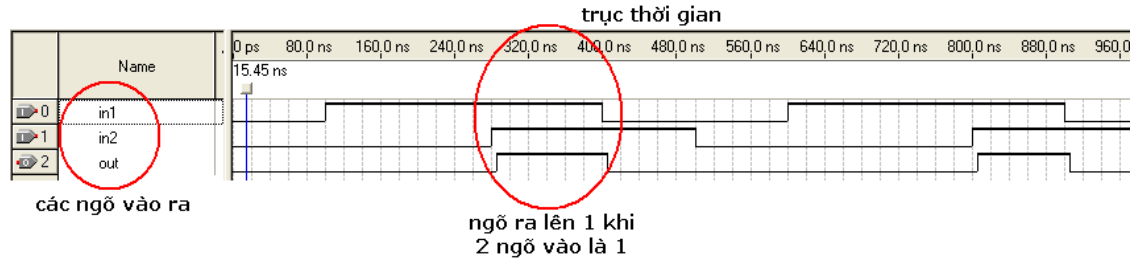

*\* Cấu hình cho FPGA trên DE2-70*  18. Thực hiện map chân cho FPGA : vào Assignments  $\rightarrow$  Assignment Editor

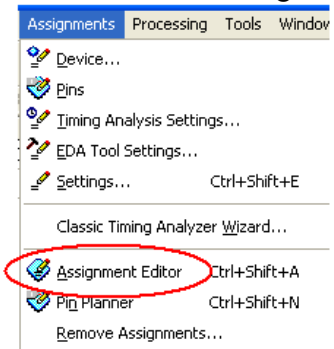

 19. Map chân cho 2 ngõ vào của cổng AND với nút gạt SW[0] và SW[1], ngõ ra nối với led đỏ LEDR[0].

|   | From            | To                        | Assignment Name     | Value         | <b>Enabled</b> |
|---|-----------------|---------------------------|---------------------|---------------|----------------|
|   |                 |                           | Partition Hierarchy | root_particon | <b>Yes</b>     |
|   |                 | $\mathbb{D}$ in1          | Location            | PIN AA23      | lYes           |
|   |                 | $p_{in2}$                 | Location            | PIN AB26      | Yes            |
|   |                 | n cout∍                   | Location            | PIN AJ6       | 'Yes           |
| ю | $<$ <new></new> | $\langle$ <new>&gt;</new> | < <new>&gt;</new>   |               |                |

tên chân FPGA

 20. Sau khi map chân xong, Save và Compile lại một lần nữa. Để cấu hình cho  $FPGA: chon Tools \rightarrow Programmer$ 

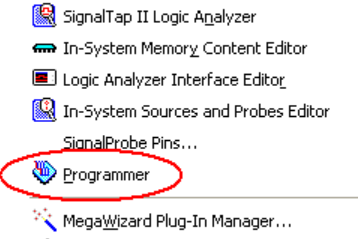

 21. Bấm Start. Sau khi chạy 100%, FPGA đã được cấu hình xong. Kiểm tra lại hoạt động của thiết kế trên kit DE2-70.

**Bài tập** : Thay đổi các cổng logic OR, XOR, NAND, NOR, XNOR và kiểm tra bảng chân trị của chúng trên DE2-70.

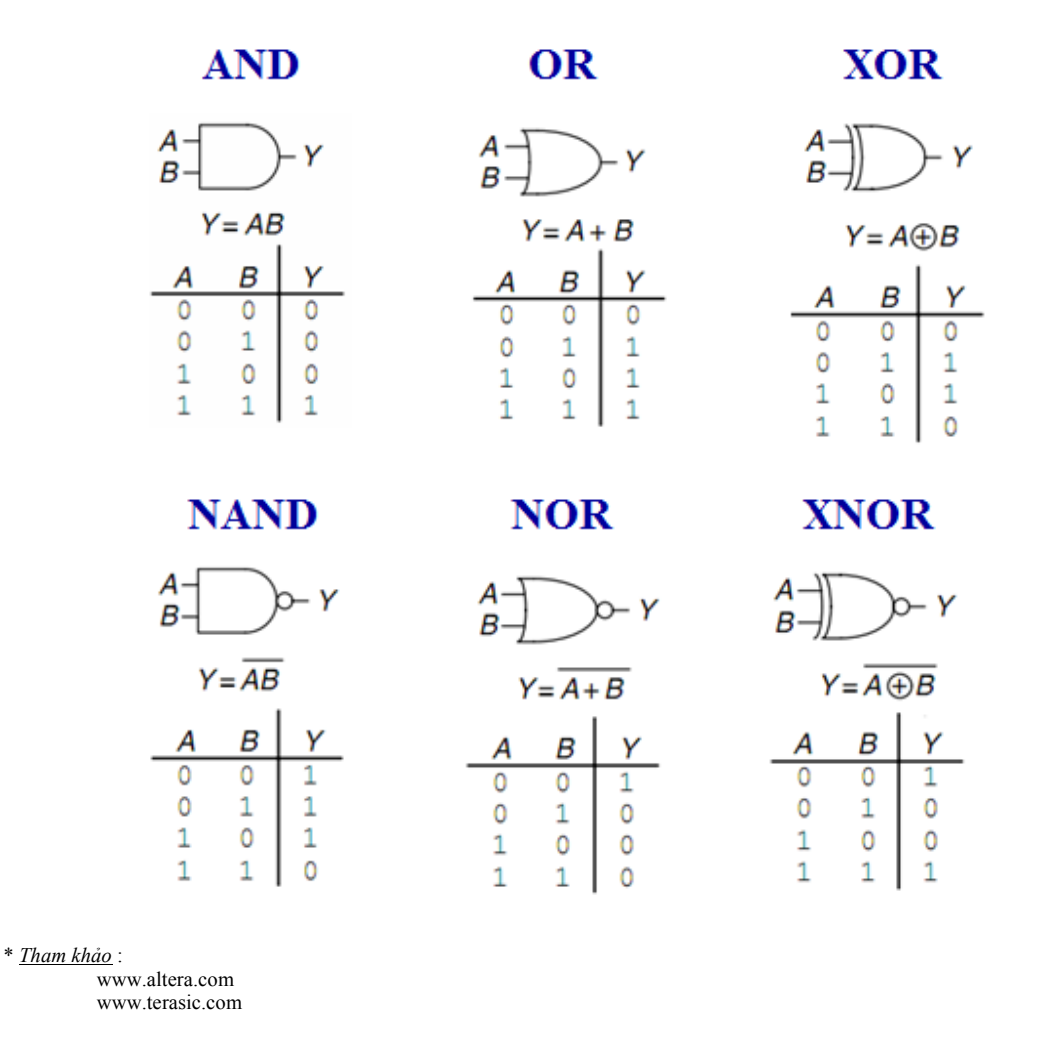

# **BÀI 2 : THIẾT KẾ MẠCH CỘNG, TRỪ 4 BIT**

 Hầu hết các thiết kế đều được thực hiện theo mô hình phân cấp. Mô hình phân cấp sử dụng các sub-module kết hợp với nhau trong một top-module để tạo thành thiết kế hoàn chỉnh.

- 1. Chạy chương trình bằng cách double-click vào biểu tượng  $\mathbb{R}^n$  trên desktop.
- 2. Tạo một project mới có tên : **cong4bit**.

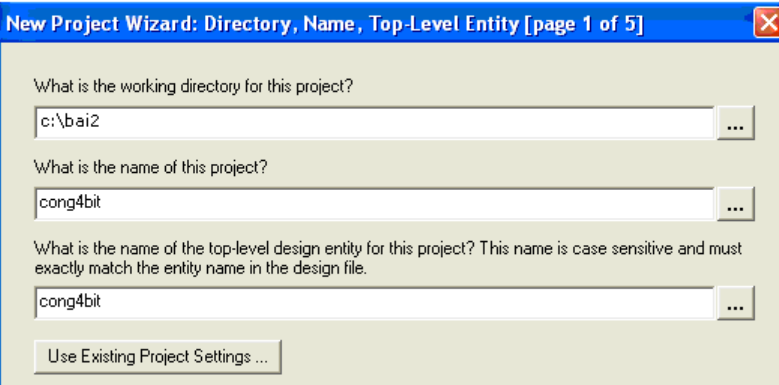

3. Đầu tiên cần tạo mạch cộng 1 bit gồm Half Adder và Full Adder : File  $\rightarrow$  New  $\rightarrow$  Block Diagram/Schematic File.

4. Thực hiện thiết kế mạch cộng 1 bit HA như trong hình :

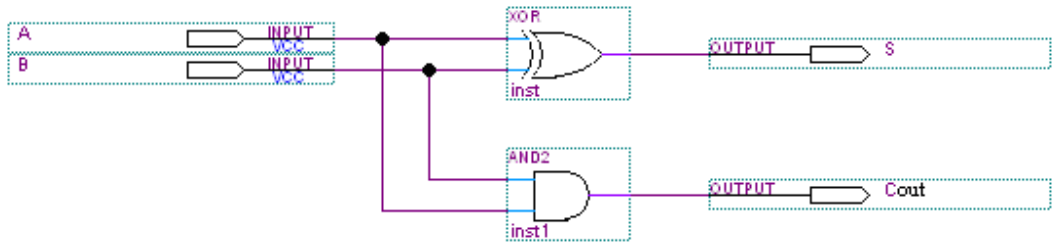

Lưu lại với tên : **HA.bdf**.

5. Tiếp tục, thực hiện thiết kế mạch cộng 1 bit FA.

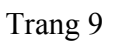

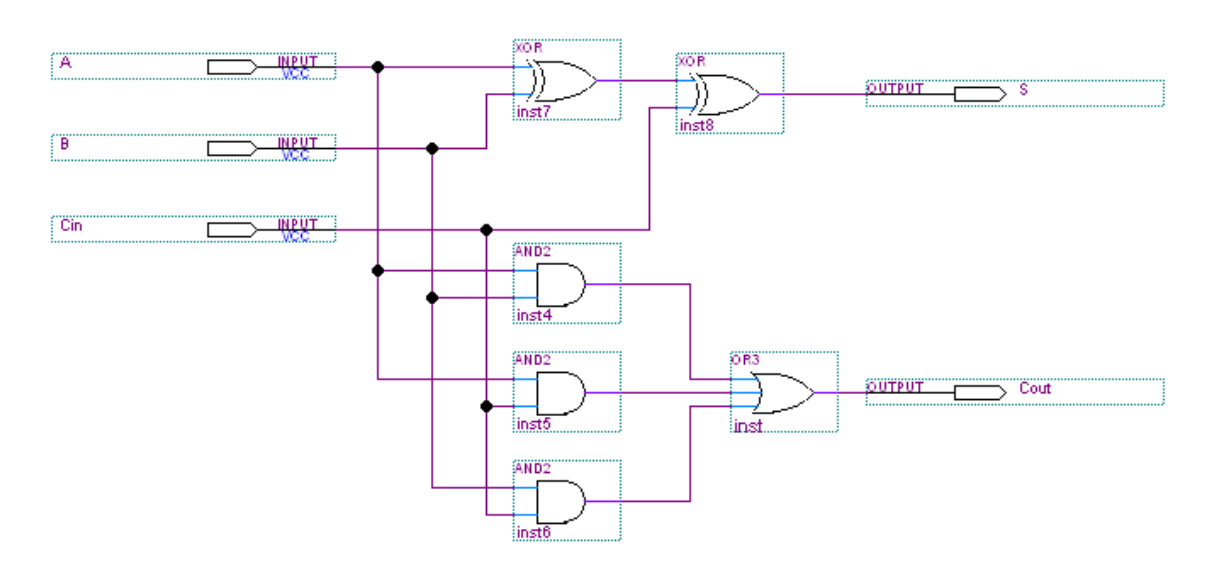

Lưu lại với tên file : **FA.bdf**.

 6. Tạo symbol (đóng gói thiết kế) cho file FA.bdf và HA.bdf bằng cách vào File  $\rightarrow$  Create/Update  $\rightarrow$  Create Symbol File for Current File.

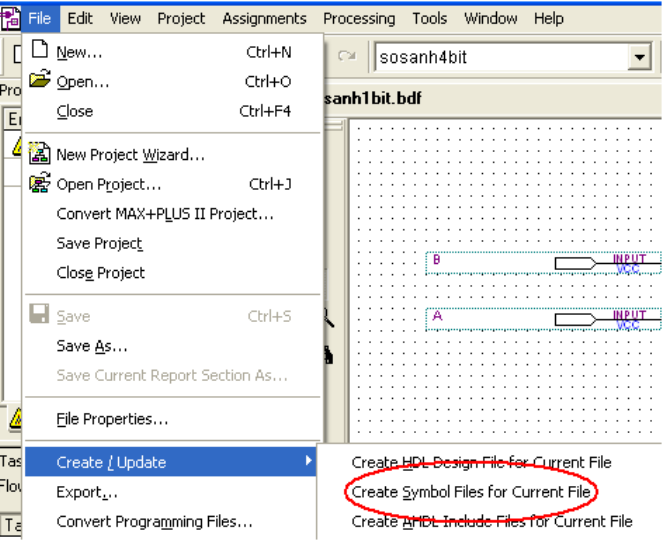

 7. Thực hiện thiết kế mạch cộng 4 bit bằng cách ghép 4 module mạch cộng 1 bit lại với nhau. Vào File → New → Block Diagram/Schematic File.

8. Thêm module mạch cộng 1 bit vào : Insert  $\rightarrow$  Symbol  $\rightarrow$  FA (hoặc HA).

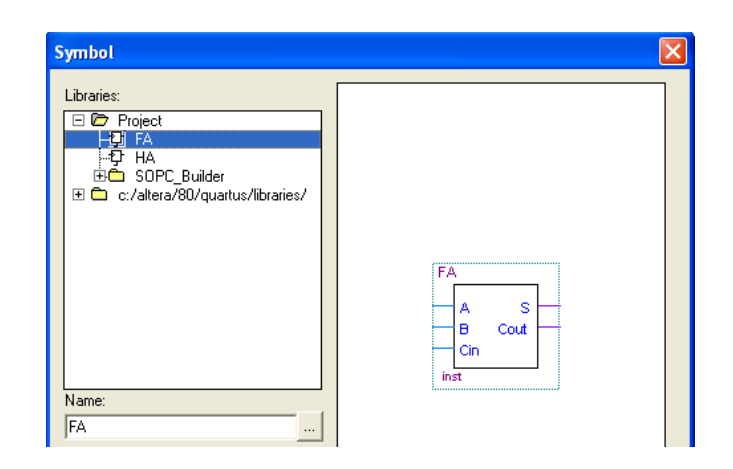

9. Ghép 4 module cộng 1 bit lại để tạo thành mạch cộng 4 bit.

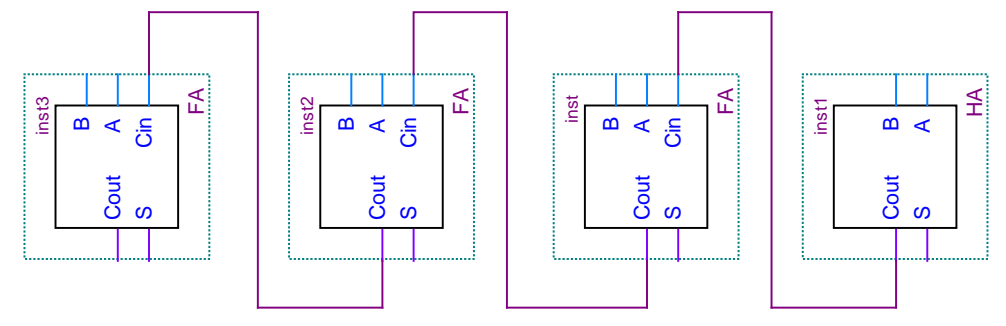

 10. Thêm vào các input và output. Các input là A, B dạng bus (4 đường). Các output là S dạng bus (5 đường). Đặt tên cho các input A, B bằng cách double-click vào input, phần "Pin name" gõ vào : **A[3..0]** và **B[3..0]**. Tương tự cho output **S[4..0]**.

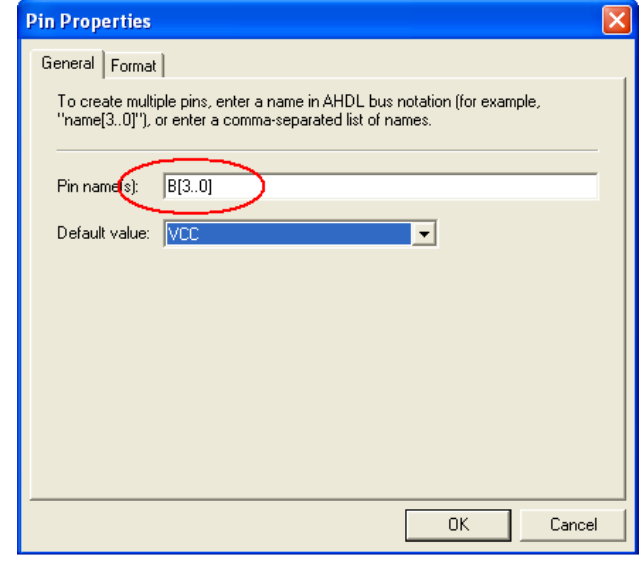

11. Vẽ các đường bus  $\left(\frac{\blacksquare}{\blacksquare}\right)$  và dây nối  $\left(\frac{\blacksquare}{\blacksquare}\right)$  cho mạch.

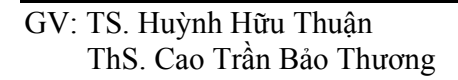

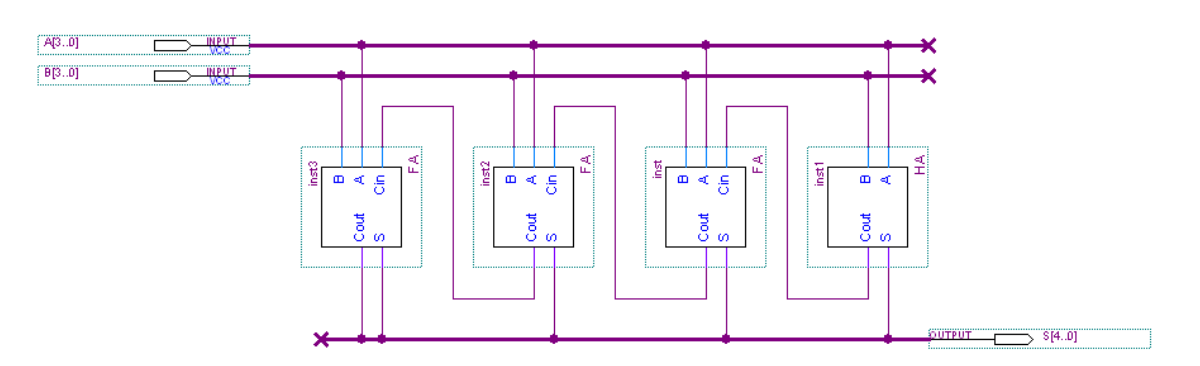

 12. Click chuột phải vào đường bus và dây nối, chọn Properties để đặt tên cho chúng theo hình.

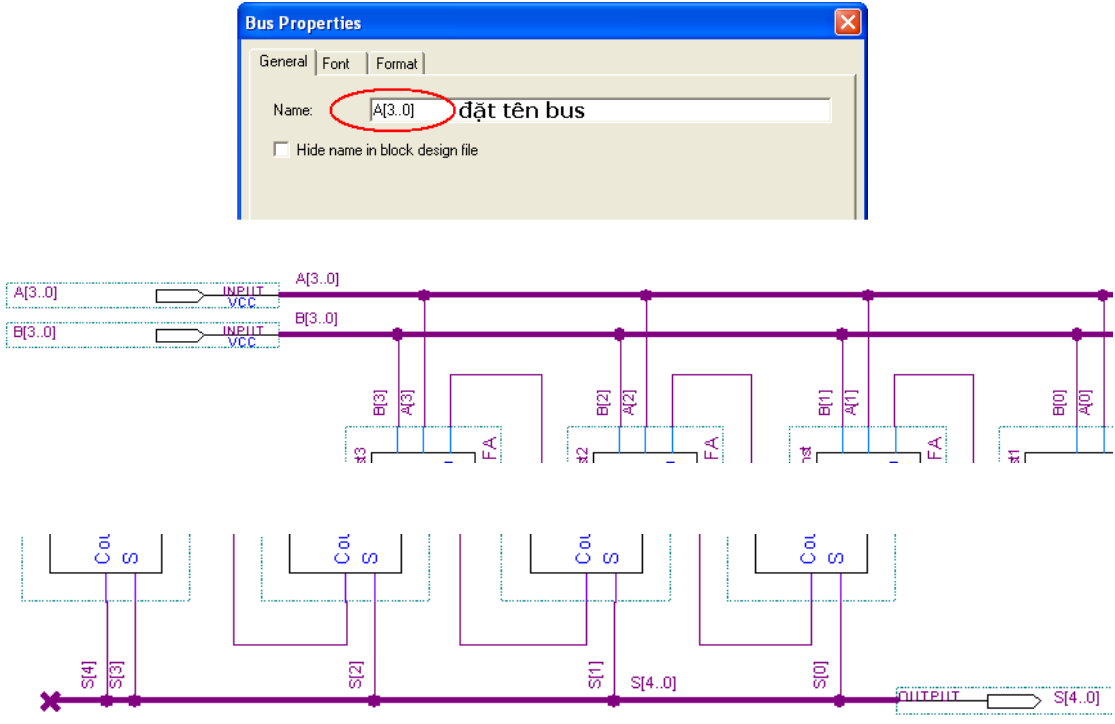

13. Lưu lại với tên : **cong4bit.bdf.** 

### *\* Mô phỏng thiết kế*

14. Biên dịch thiết kế chọn Processing  $\rightarrow$  Start Compilation.

15. Tạo ra Vector Waveform File như sau :

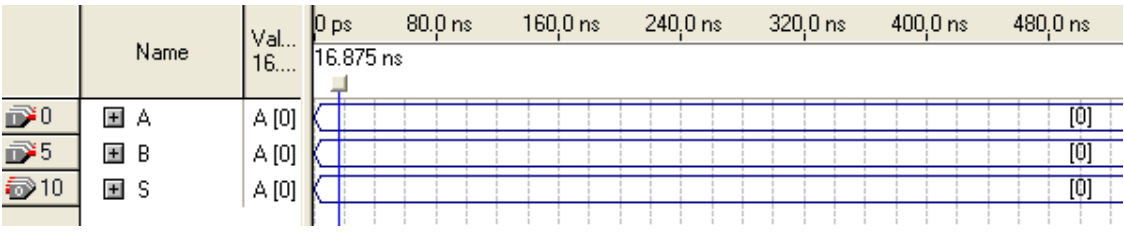

GV: TS. Huỳnh Hữu Thuận ThS. Cao Trần Bảo Thương

 16. Thay đổi hệ cơ số của A, B và S bằng cách click chuột phải vào A, B hoặc S. Chọn Properties. Trong Radix chọn Unsigned Decimal (thập phân không dấu).

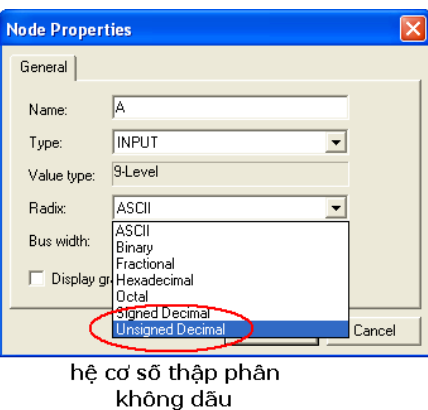

17. Vẽ dạng sóng cho A và B bằng công cụ thiết lập giá trị tùy ý  $\sqrt{2}$ .

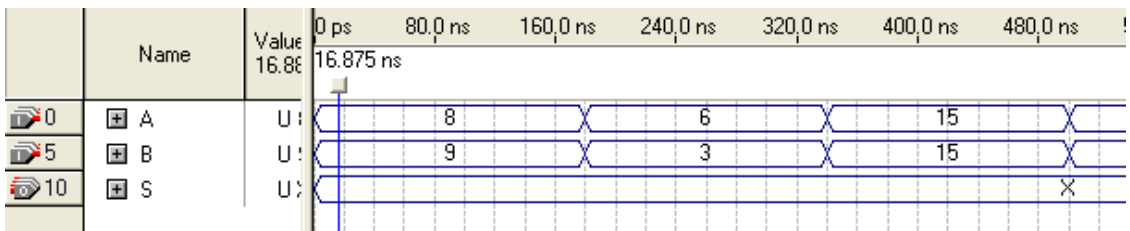

18. Vào Processing  $\rightarrow$  Start Simulation để mô phỏng.

19. Kết quả dạng sóng thu được.

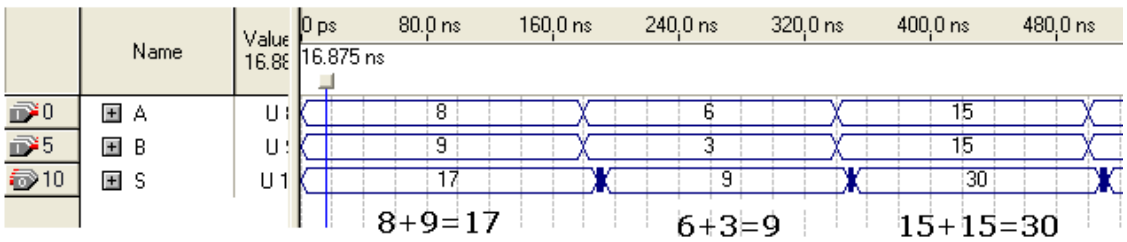

*\* Cấu hình cho FPGA trên DE2-70* 

20. Thực hiện map chân cho FPGA : vào Assignments  $\rightarrow$  Assignment Editor

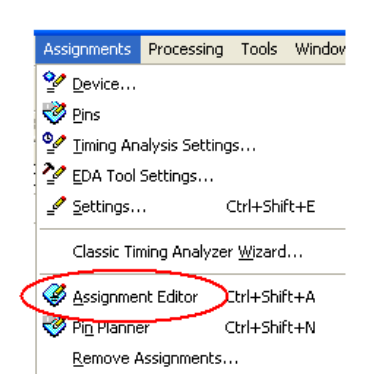

21. Map chân cho 2 ngõ vào A, B với 8 nút gạt và ngõ ra S với 5 led đỏ.

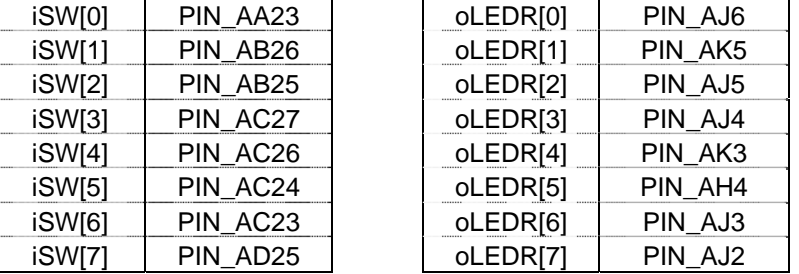

 22. Sau khi map chân xong, Save và Compile lại một lần nữa. Để cấu hình cho FPGA: chọn Tools  $\rightarrow$  Programmer.

 23. Bấm Start. Sau khi chạy 100%, FPGA đã được cấu hình xong. Kiểm tra lại hoạt động của thiết kế trên kit DE2-70.

**Bài tập** : Thiết kế mạch cộng/trừ 4 bit và cấu hình trên DE2-70.

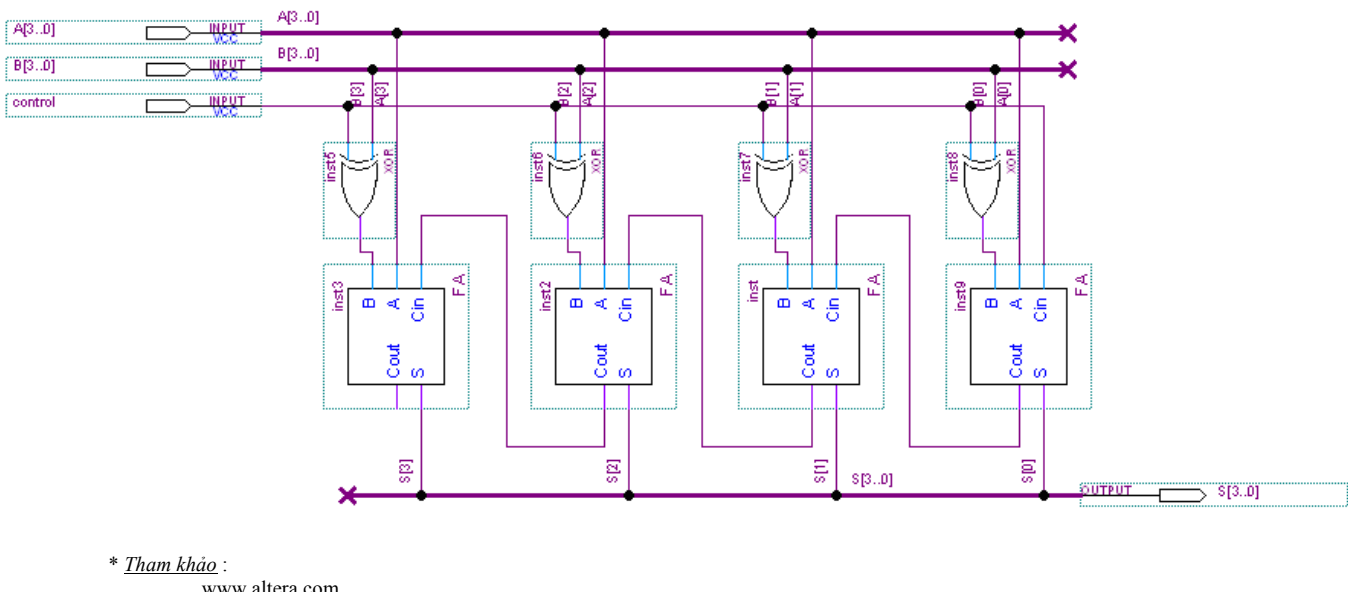

www.terasic.com

GV: TS. Huỳnh Hữu Thuận ThS. Cao Trần Bảo Thương

## **BÀI 3 : THIẾT KẾ MẠCH NHÂN**

Cách thực hiện phép nhân 3 bit cho 2 số A và B, kết quả là S :

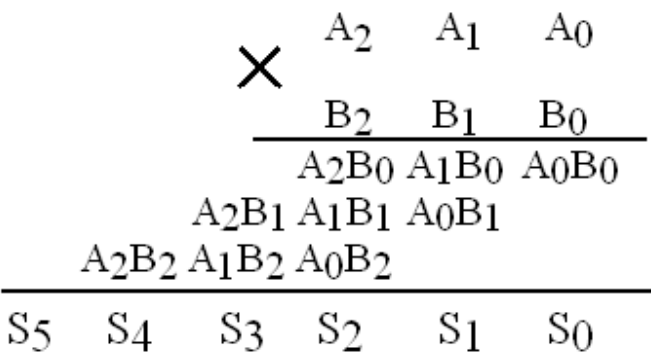

Thiết kế mạch nhân Baugh Wooley 3 bit như sau :

1. Chạy chương trình bằng cách double-click vào biểu tượng  $\mathbb{E}$  trên desktop.

#### 2. Tạo một project mới có tên : **nhan3bit**.

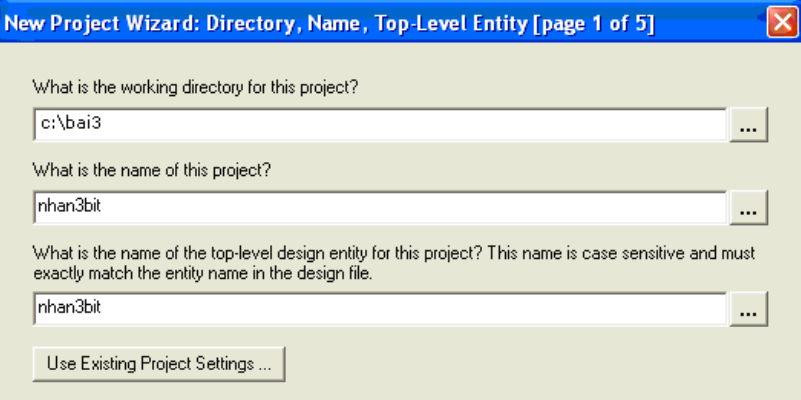

3. Đầu tiên cần tạo mạch cộng 1 bit gồm Half Adder và Full Adder : File  $\rightarrow$  New  $\rightarrow$  Block Diagram/Schematic File.

4. Thực hiện thiết kế mạch cộng 1 bit HA như trong hình :

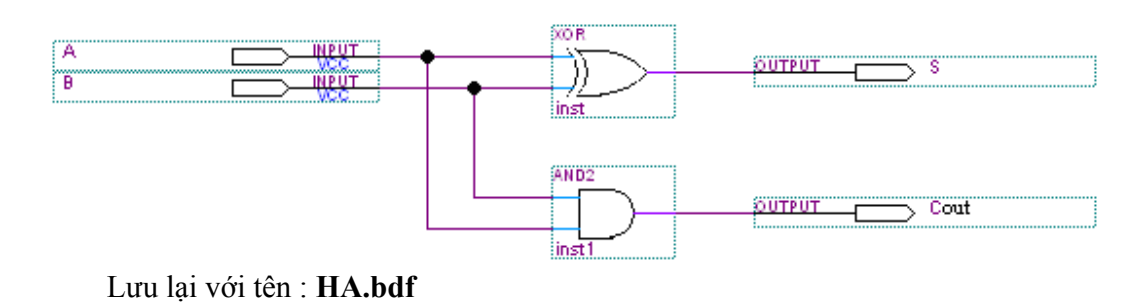

GV: TS. Huỳnh Hữu Thuận ThS. Cao Trần Bảo Thương

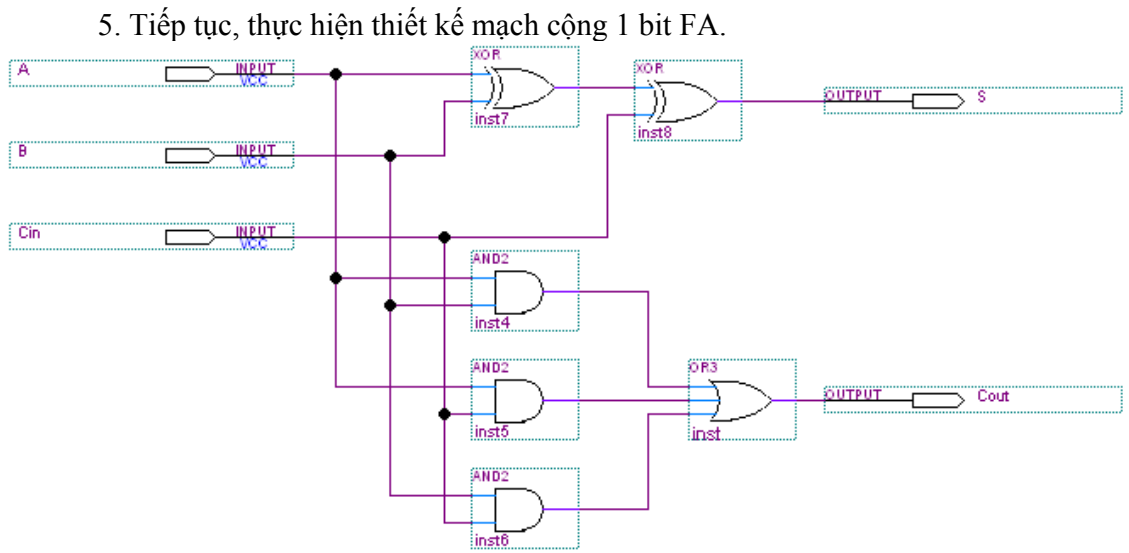

Lưu lại với tên file : **FA.bdf**

 6. Tạo symbol (đóng gói thiết kế) cho file FA.bdf và HA.bdf bằng cách vào File  $\rightarrow$  Create/Update  $\rightarrow$  Create Symbol File for Current File.

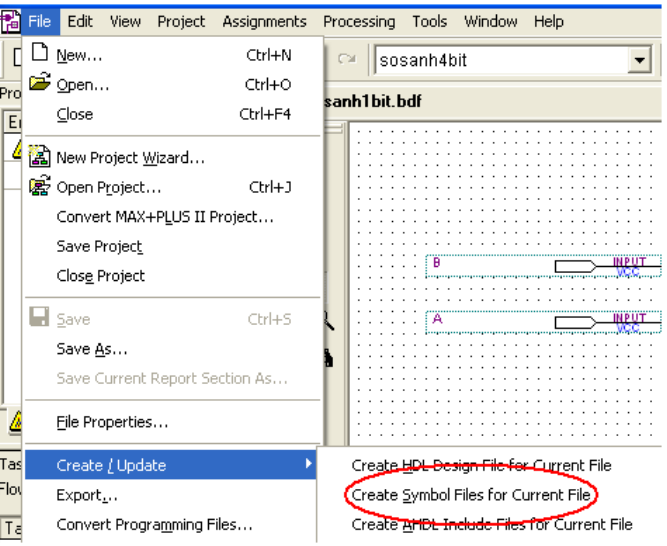

 7. Thực hiện thiết kế mạch nhân 3 bit bằng cách ghép các module mạch cộng 1 bit cùng với cổng AND lại với nhau. Vào File  $\rightarrow$  New  $\rightarrow$  Block Diagram/Schematic File.

8. Thêm module mạch cộng 1 bit vào : Insert  $\rightarrow$  Symbol  $\rightarrow$  FA (hoặc HA).

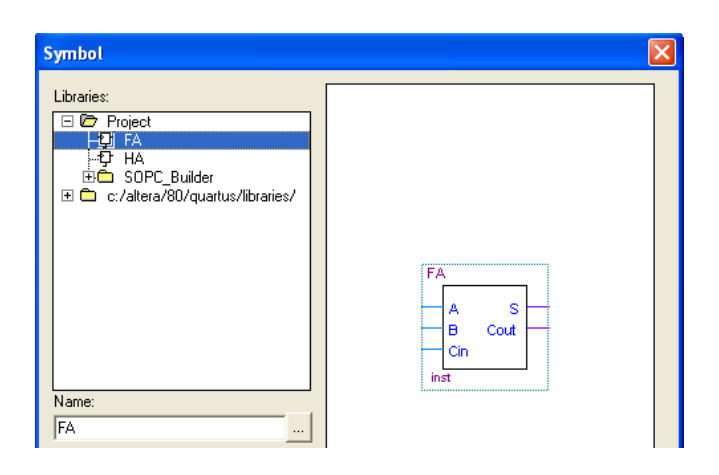

9. Ghép 3 module FA và 3 module HA lại để tạo thành mạch nhân 3 bit.

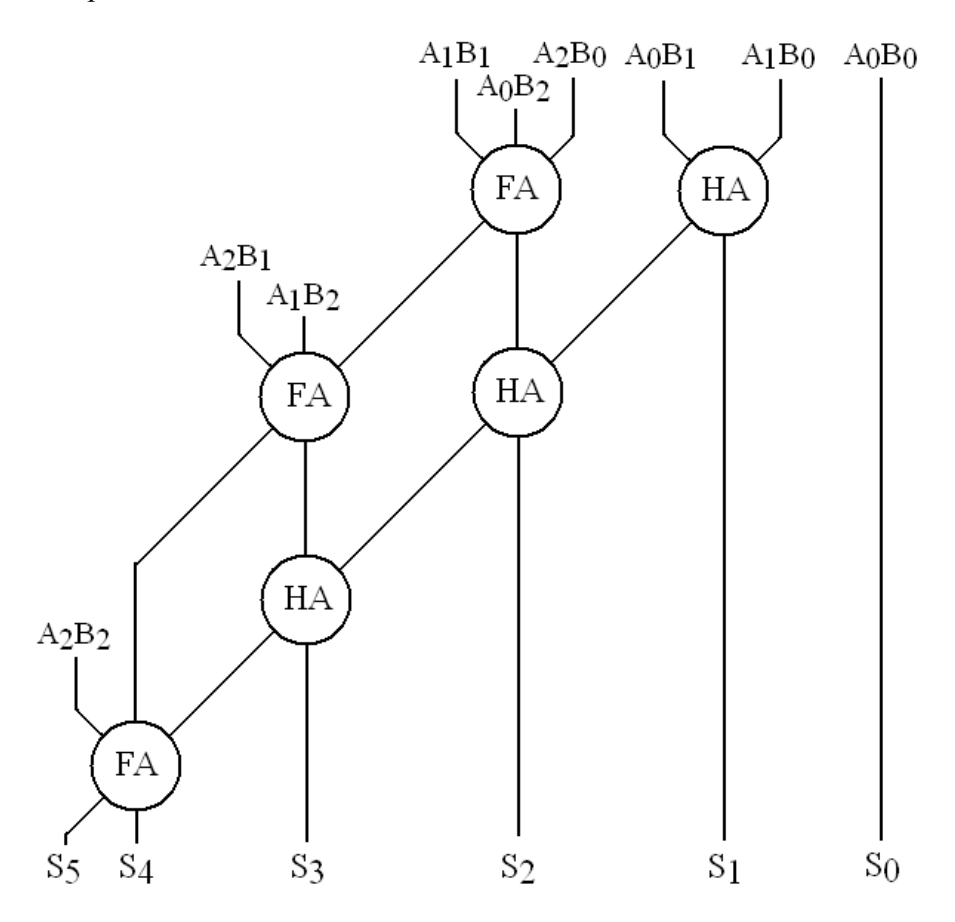

 10. Thêm vào các input và output. Các input là A, B dạng bus (3 đường). Các output là S dạng bus (6 đường). Đặt tên cho các input A, B bằng cách double-click vào input, phần "Pin name" gõ vào : **A[2..0]** và **B[2..0]**. Tương tự cho output **S[5..0]**.

11. Vẽ các đường bus  $\left(\frac{\blacksquare}{\blacksquare}\right)$  và dây nối  $\left(\frac{\blacksquare}{\blacksquare}\right)$  cho mạch.

 12. Click chuột phải vào đường bus và dây nối, chọn Properties để đặt tên cho chúng.

#### 13. Lưu lại với tên : **nhan3bit.bdf**

#### *\* Mô phỏng thiết kế*

14. Kết quả dạng sóng thu được.

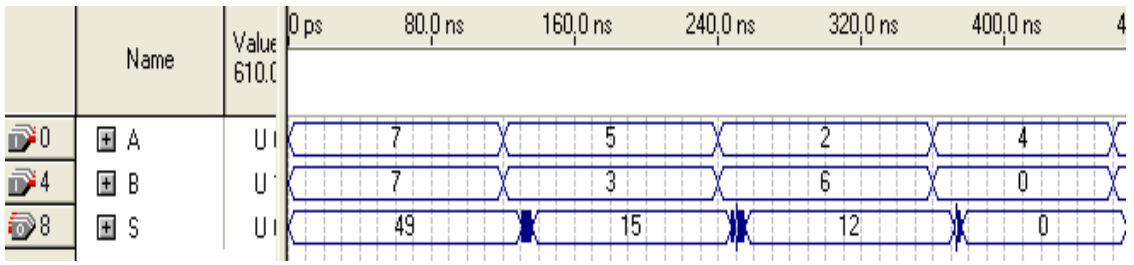

### *\* Cấu hình cho FPGA trên DE2-70*

15. Map chân cho 2 ngõ vào A, B với 6 nút gạt và ngõ ra S với 6 led đỏ.

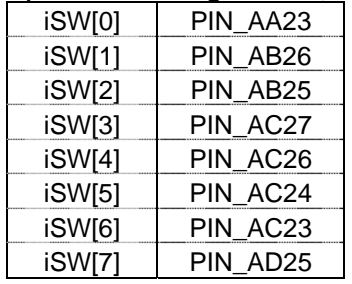

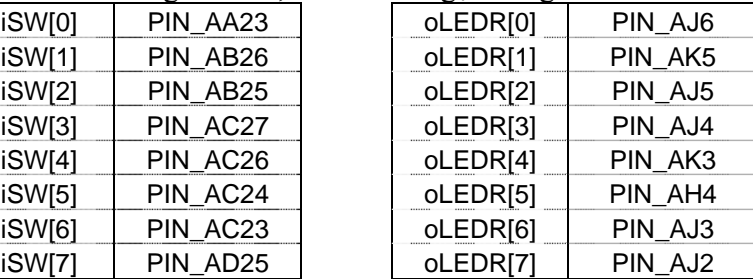

 16. Sau khi FPGA đã được cấu hình xong. Kiểm tra lại hoạt động của thiết kế trên kit DE2-70.

**Bài tập** : Thiết kế mạch bình phương 3 bit và cấu hình trên DE2-70.

\* *Tham khảo* :

 www.altera.com www.terasic.com

## **BÀI 4 : THIẾT KẾ MẠCH SO SÁNH 4 BIT**

 Mạch so sánh 2 số 4 bit được thực hiện theo biểu thức logic sau :  $(A=B) \Leftrightarrow$   $(A_3=B_3) (A_2=B_2) (A_1=B_1) (A_0=B_0)$ 

$$
(A>B) \Leftrightarrow (A3>B3) + (A3=B3) (A2>B2) + (A3=B3) (A2=B2) (A1>B1) +(A3=B3) (A2=B2) (A1=B1) (A0>B0)
$$

1. Chay chương trình bằng cách double-click vào biểu tượng  $\mathbb{E}$  trên desktop.

2. Tạo một project mới có tên : **sosanh4bit**.

3. Đầu tiên cần tạo mạch so sánh 1 bit : File  $\rightarrow$  New  $\rightarrow$  Block Diagram/Schematic File.

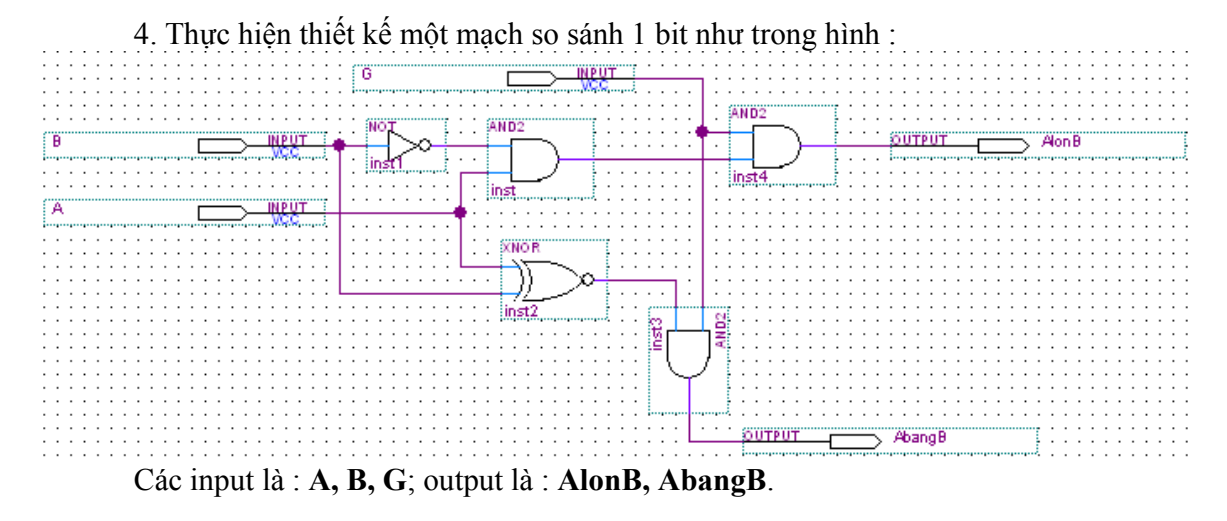

5. Lưu lại với tên file : **sosanh1bit.bdf**

6. Tạo symbol (đóng gói thiết kế) cho file sosanh1bit.bdf bằng cách vào File  $\rightarrow$ Create/Update  $\rightarrow$  Create Symbol File for Current File.

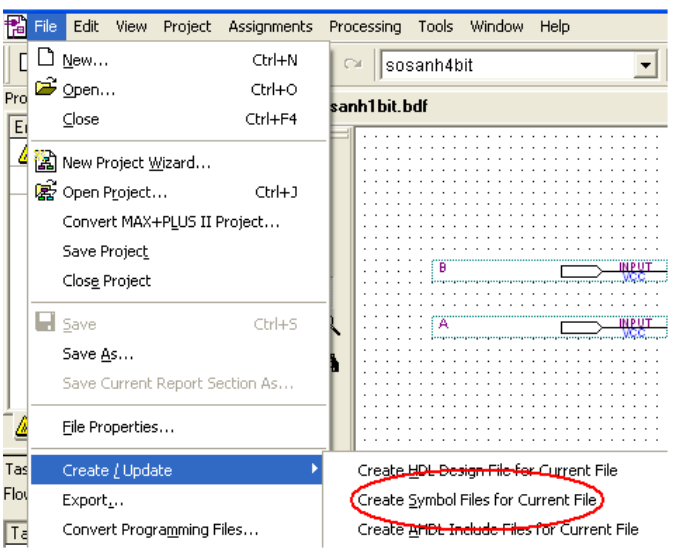

 7. Thực hiện thiết kế mạch so sánh 4 bit bằng cách ghép 4 module mạch so sánh 1 bit lại với nhau. Vào File  $\rightarrow$  New  $\rightarrow$  Block Diagram/Schematic File.

8. Thêm module mạch so sánh 1 bit vào : Insert  $\rightarrow$  Symbol  $\rightarrow$  sosanh1bit.

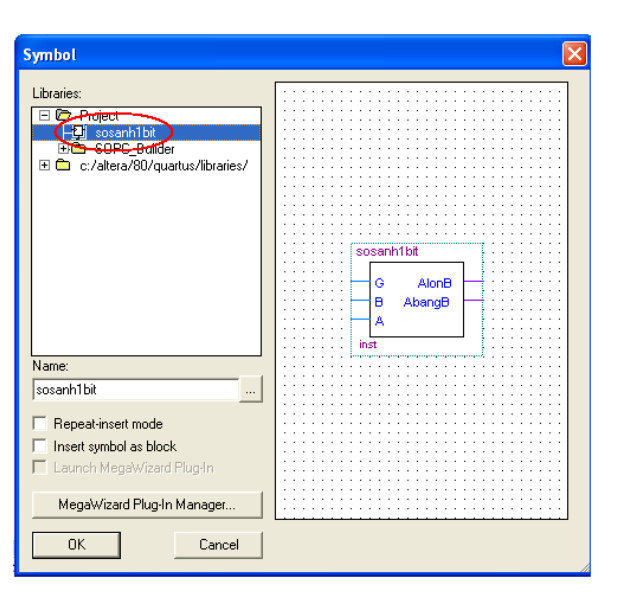

9. Ghép 4 module so sánh 1 bit lại để tạo thành mạch so sánh 4 bit.

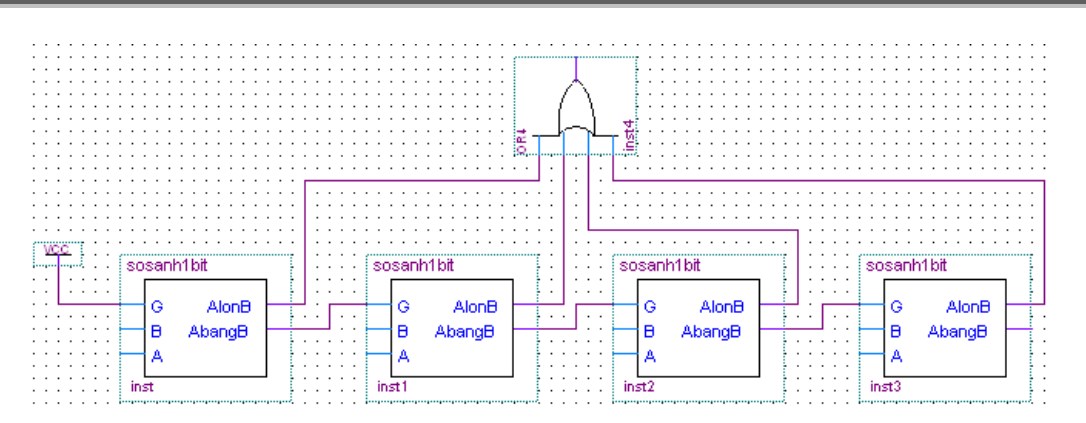

 10. Thêm vào các input và output. Các input là A, B dạng bus (4 đường). Các output là ABangB và AlonB. Đặt tên cho các input A, B bằng cách double-click vào input, phần "Pin name" gõ vào : **A[3..0]** và **B[3..0]**.

11. Vẽ các đường bus  $\left( \frac{\blacksquare}{\blacksquare} \right)$  và dây nối  $\left( \frac{\blacksquare}{\blacksquare} \right)$  cho mạch.

12. Click chuột phải vào đường bus và dây nối, chon Properties để đặt tên cho chúng.

#### 13. Lưu lại với tên : **sosanh4bit.bdf**

#### *\* Mô phỏng thiết kế*

14. Kết quả dạng sóng thu được.

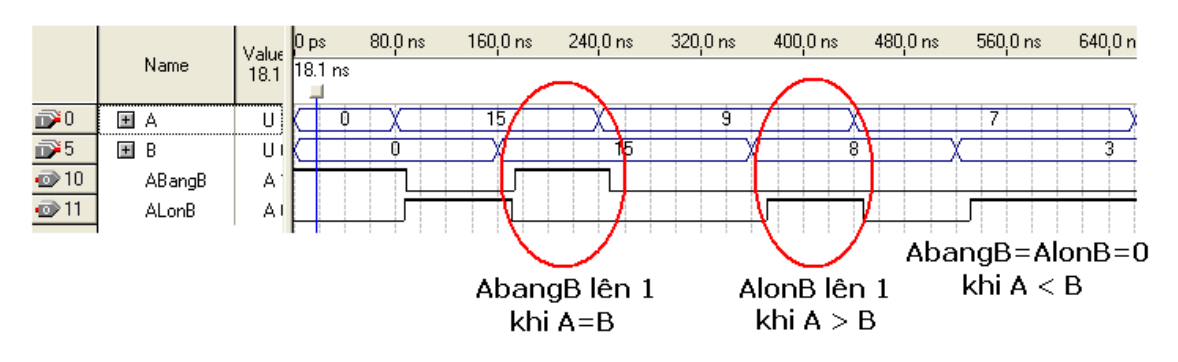

*\* Cấu hình cho FPGA trên DE2-70* 

 15. Map chân cho 2 ngõ vào A, B với 8 nút gạt và 2 ngõ ra AbangB, AlonB với 2 led đỏ.

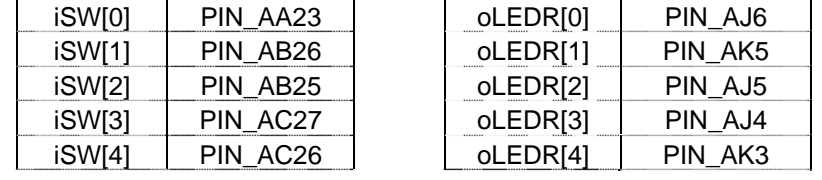

GV: TS. Huỳnh Hữu Thuận

ThS. Cao Trần Bảo Thương

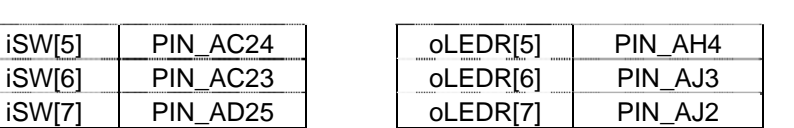

 16. Sau khi FPGA đã được cấu hình xong. Kiểm tra lại hoạt động của thiết kế trên kit DE2-70.

**Bài tập** : Khảo sát mạch so sánh trong thư viện của QuartusII (vào Megafunction  $arithmetic \rightarrow lpm \text{ compare})$ 

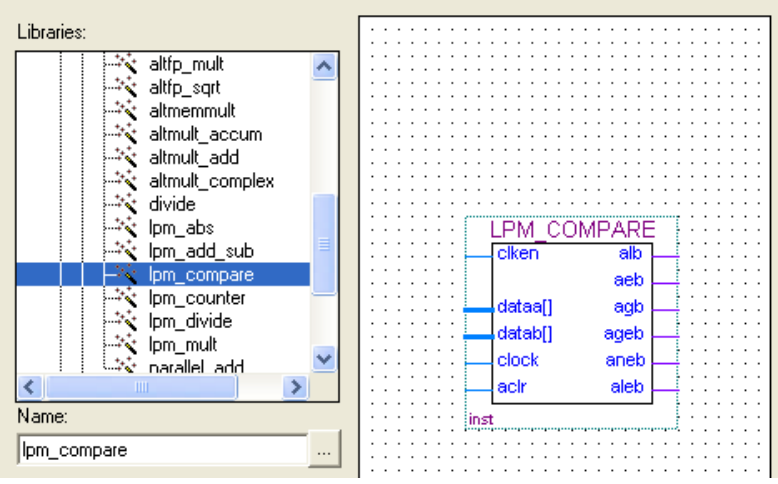

\* *Tham khảo* :

 www.altera.com www.terasic.com

## **BÀI 5 : THIẾT KẾ MẠCH ĐA HỢP**

Biểu thức logic cho bộ đa hợp 2-1 1 bit :

$$
m = xs + ys
$$

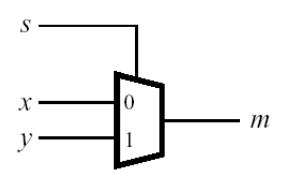

Đầu tiên, ta sẽ thiết kế một bộ đa hợp 2-1 8 bit

1. Chạy chương trình bằng cách double-click vào biểu tượng trên desktop.

2. Tạo một project mới có tên : **machdahop**

3. Đầu tiên cần tạo mạch đa hợp 2-1 1 bit : File  $\rightarrow$  New  $\rightarrow$  Block Diagram/ Schematic File.

4. Thực hiện thiết kế mạch đa hợp 2-1 1 bit như trong hình :

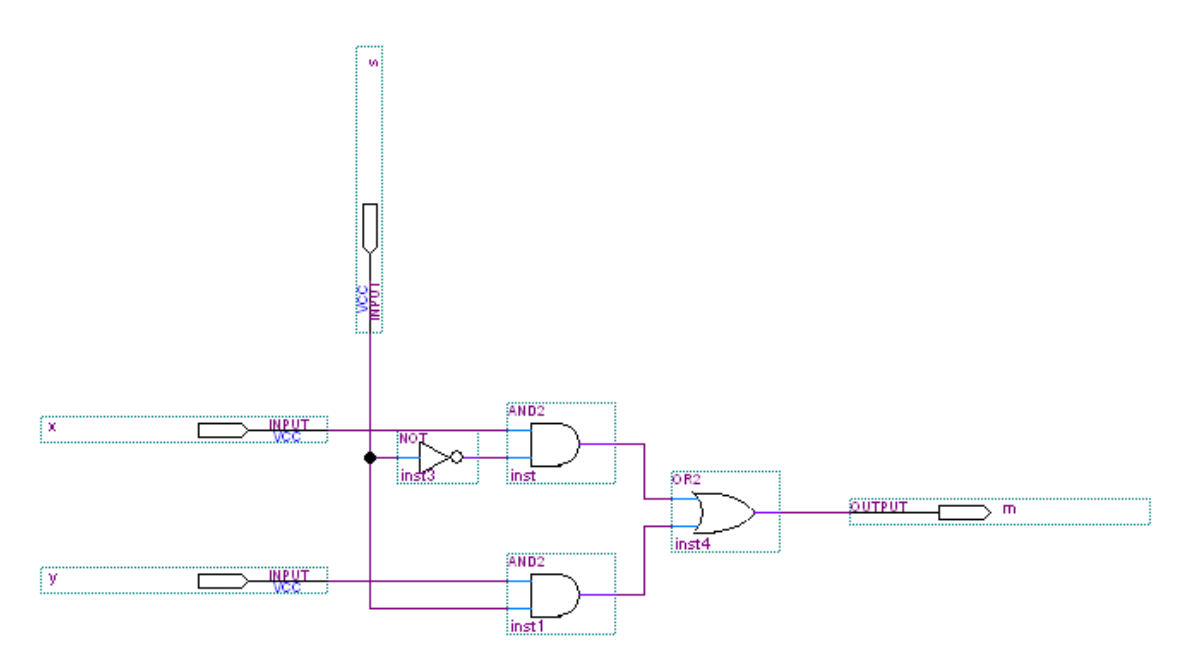

## Lưu lại với tên : **dahop1bit.bdf**

 5. Tạo symbol (đóng gói thiết kế) cho file dahop1bit.bdf bằng cách vào File  $\rightarrow$  Create/Update  $\rightarrow$  Create Symbol File for Current File.

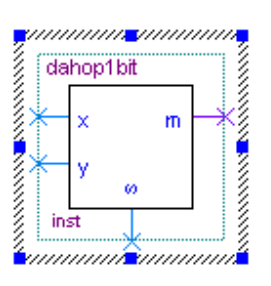

 6. Thực hiện thiết kế mạch đa hợp 2-1 8 bit bằng cách ghép các module mạch đa hợp 2-1 1 bit lại với nhau.

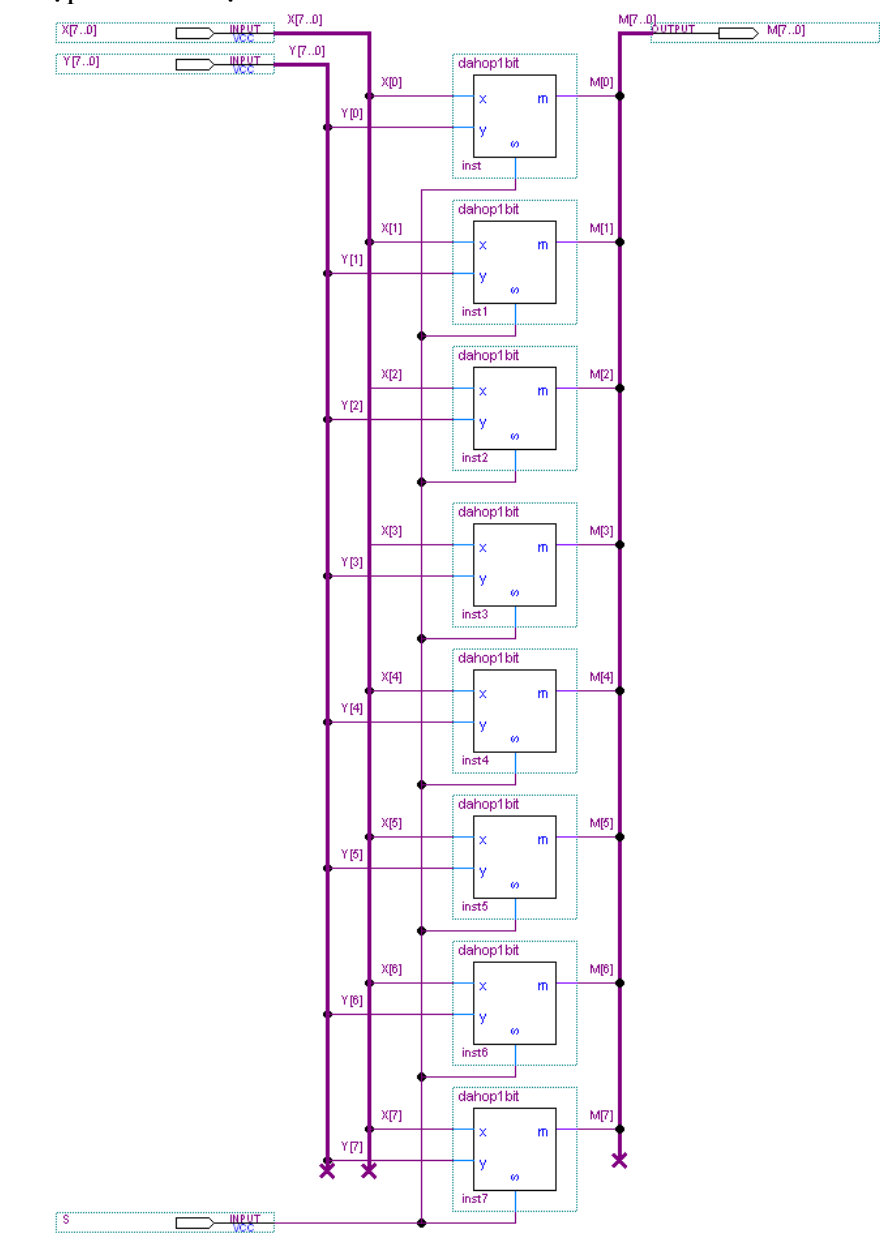

7. Kết quả dạng sóng thu được :

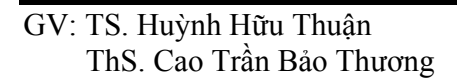

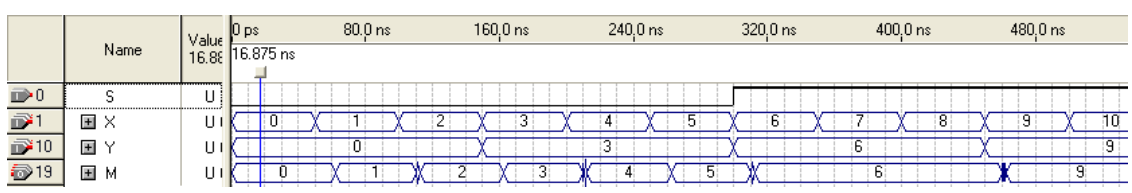

#### *\* Cấu hình cho FPGA trên DE2-70*

 8. Map chân cho 2 ngõ vào X, Y với 16 nút gạt, ngõ vào S với 1 nút gạt, và ngõ ra M với 8 led đỏ.

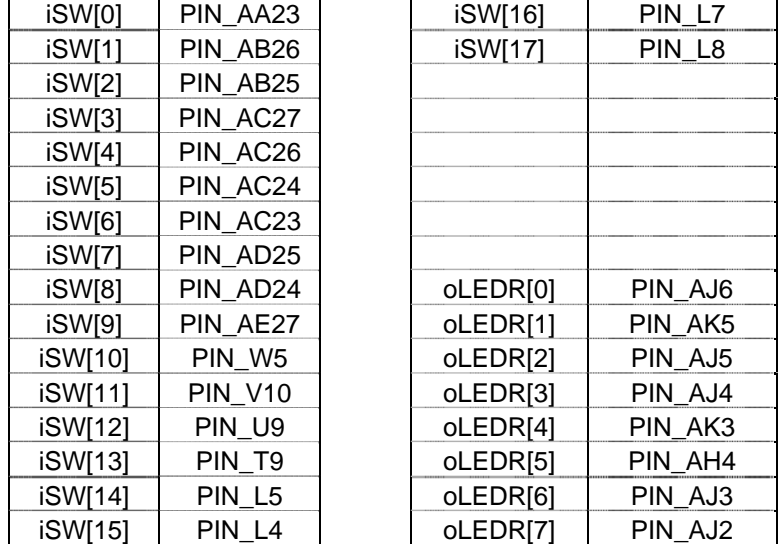

 9. Sau khi FPGA đã được cấu hình xong. Kiểm tra lại hoạt động của thiết kế trên kit DE2-70.

**Bài tập** : Thiết kế mạch đa hợp 4-1 3 bit

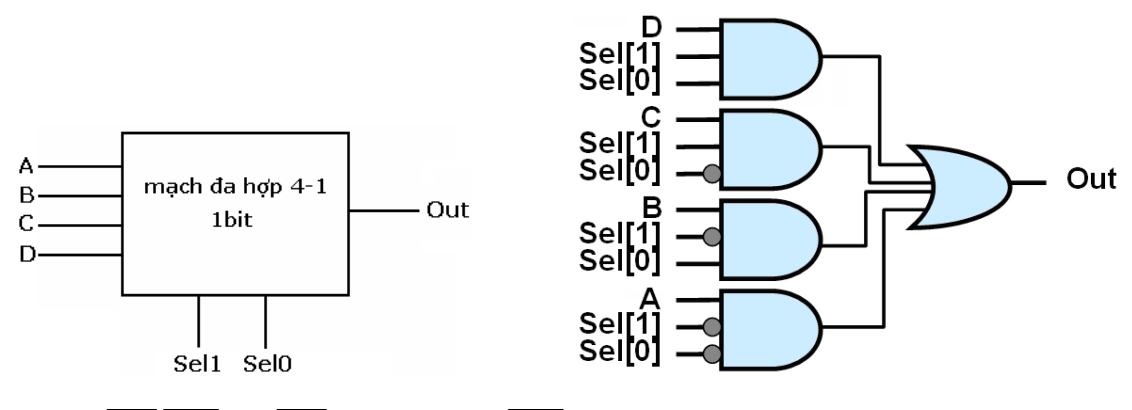

 $m = A \cdot \frac{Sel1 \cdot Sel0 + B \cdot \frac{Sel1 \cdot Sel0 + C \cdot Sel1 \cdot Sel0}{Sel0 + D \cdot Sel1 \cdot Sel0}$ 

\* *Tham khảo* :

 www.altera.com www.terasic.com

GV: TS. Huỳnh Hữu Thuận ThS. Cao Trần Bảo Thương

# **BÀI 6 : THIẾT KẾ ALU**

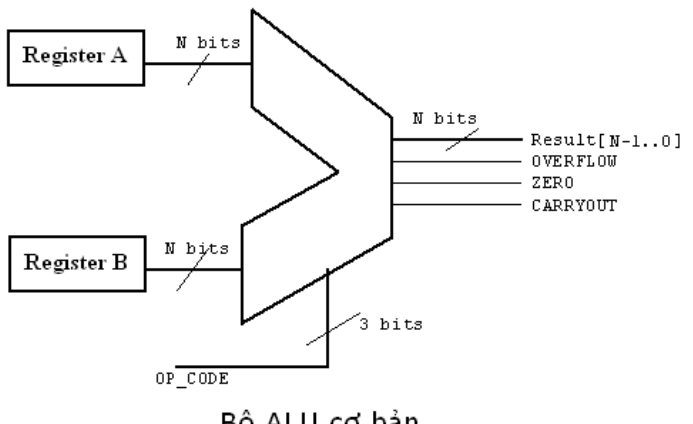

Bộ ALU cơ bản

Đầu tiên, ta sẽ thiết kế một bộ ALU gồm 2 chức năng : AND và cộng.

1. Tạo một project mới có tên : **alu8bit**

 2. Tạo bộ ALU 1 bit như hình dưới (gồm 1 cổng AND, 1 bộ cộng FA, 1 bộ đa hợp 2-1 1 bit). Lưu lại với tên file : **alu1bit.bdf**

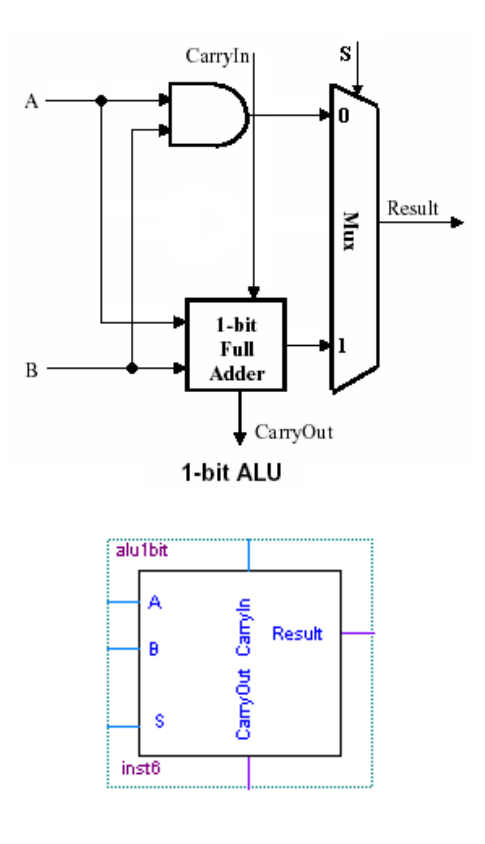

 3. Thực hiện thiết kế bộ ALU 8 bit bằng cách ghép 8 bộ ALU 1 bit lại với nhau.

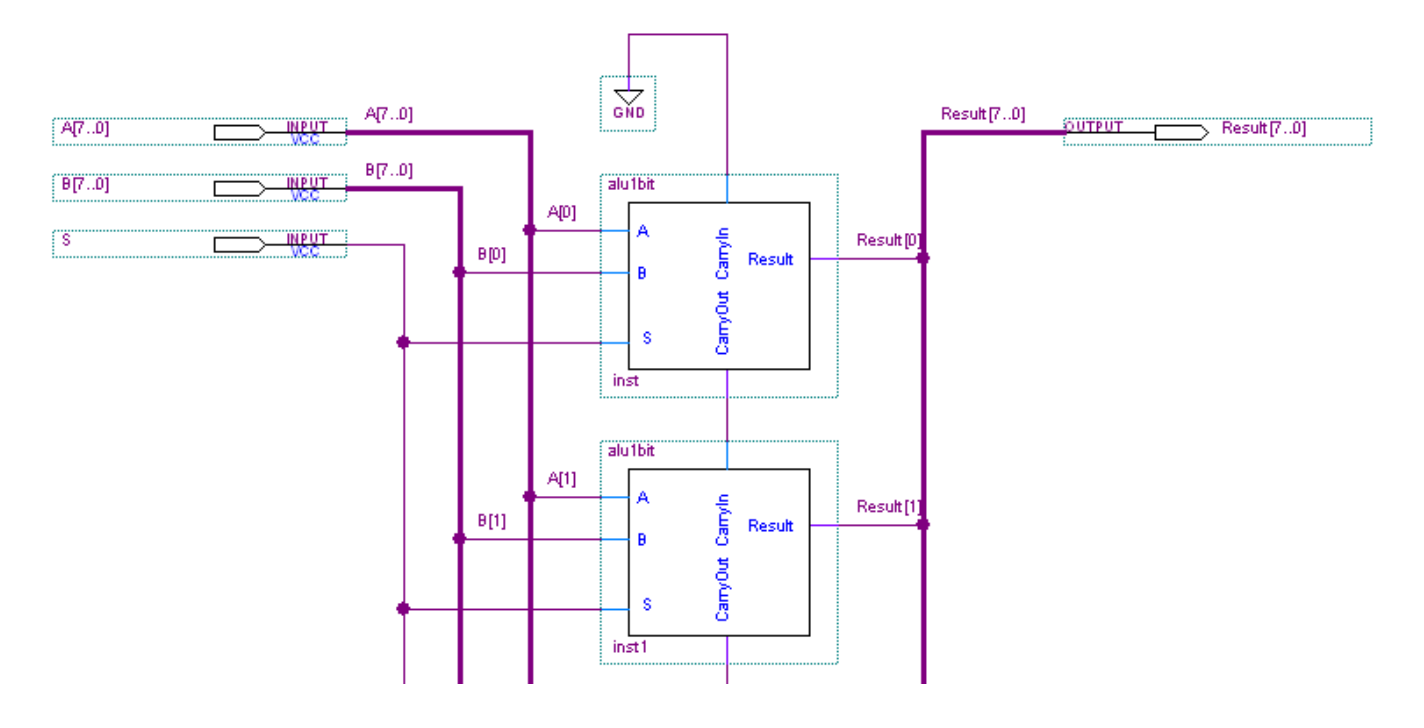

## Lưu lại với tên : **alu8bit.bdf**

4. Kết quả mô phỏng :

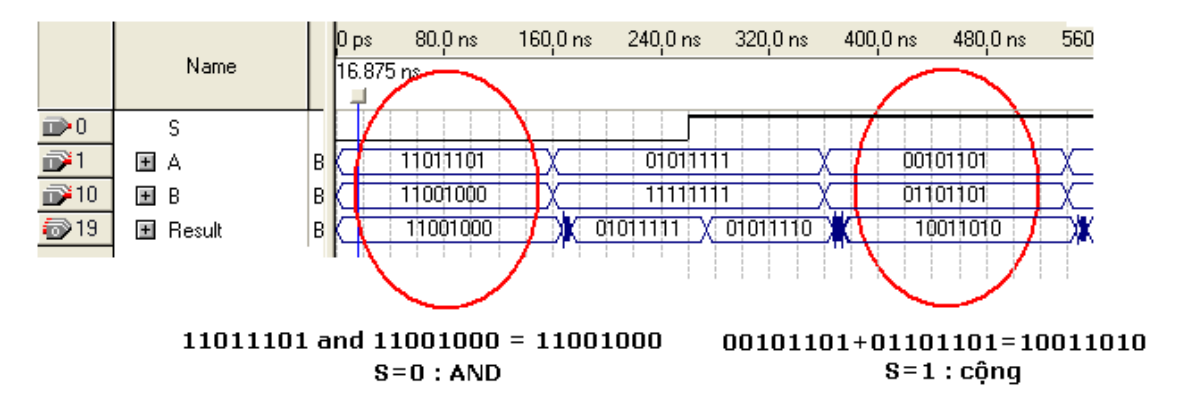

## *\* Cấu hình cho FPGA trên DE2-70*

 5. Map chân cho 2 ngõ vào A, B với 16 nút gạt, ngõ vào S với 1 nút gạt, và ngõ ra Result với 8 led đỏ.

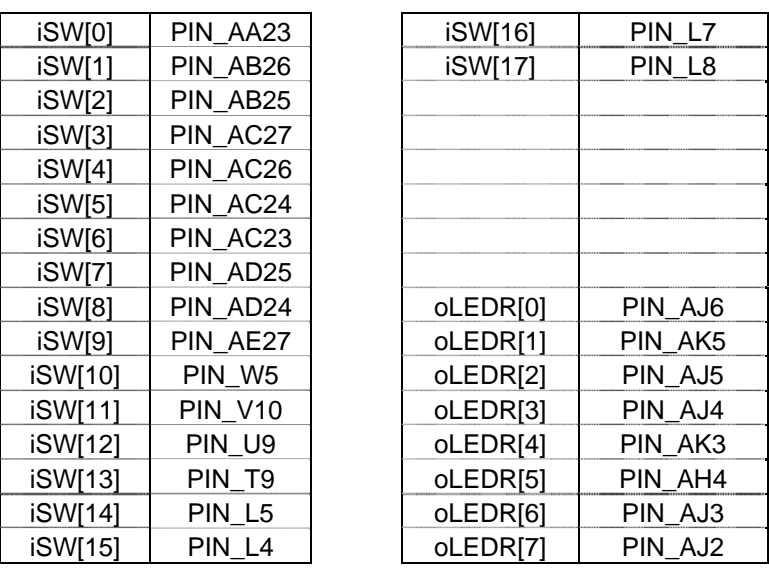

 6. Sau khi FPGA đã được cấu hình xong. Kiểm tra lại hoạt động của thiết kế trên kit DE2-70.

**Bài tập** : Thiết kế bộ ALU 4 bit gồm 5 chức năng : cộng, trừ, NAND, OR, XOR

\* *Tham khảo* :

 www.altera.com www.terasic.com

## **BÀI 7 : THANH GHI, BỘ ĐẾM**

### **\* Flip-flop T**

 1. Chạy chương trình bằng cách double-click vào biểu tượng QuartusII trên Desktop.

2. Tạo project có tên FlipFlopT.

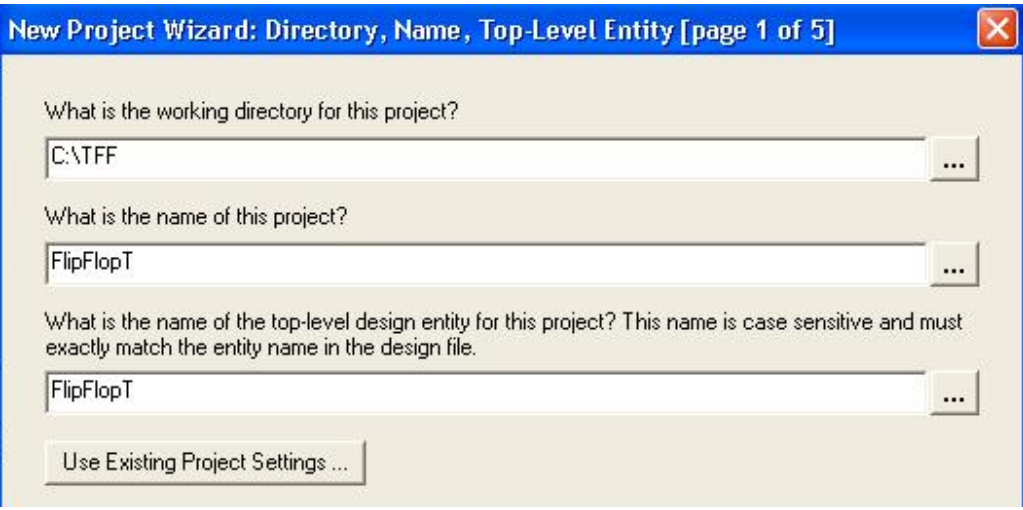

- 3. Vào File  $\rightarrow$  New  $\rightarrow$  Block Diagram/Schematic File.
- 4. Click chuột phải vào trong thiết kế, chọn Insert  $\rightarrow$  Symbol.

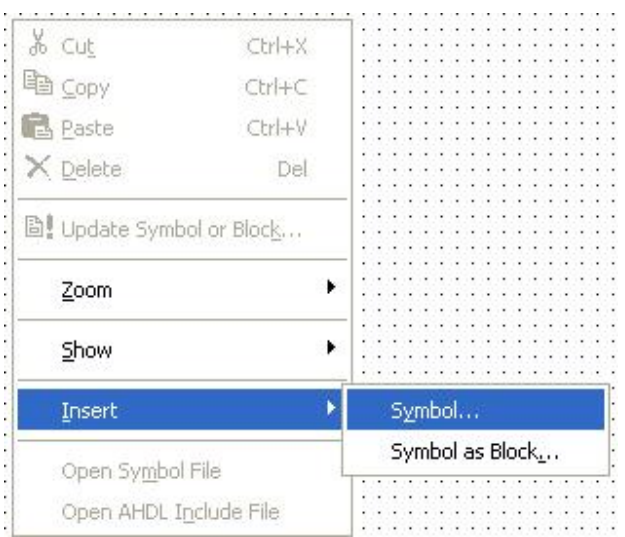

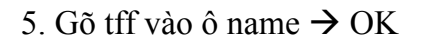

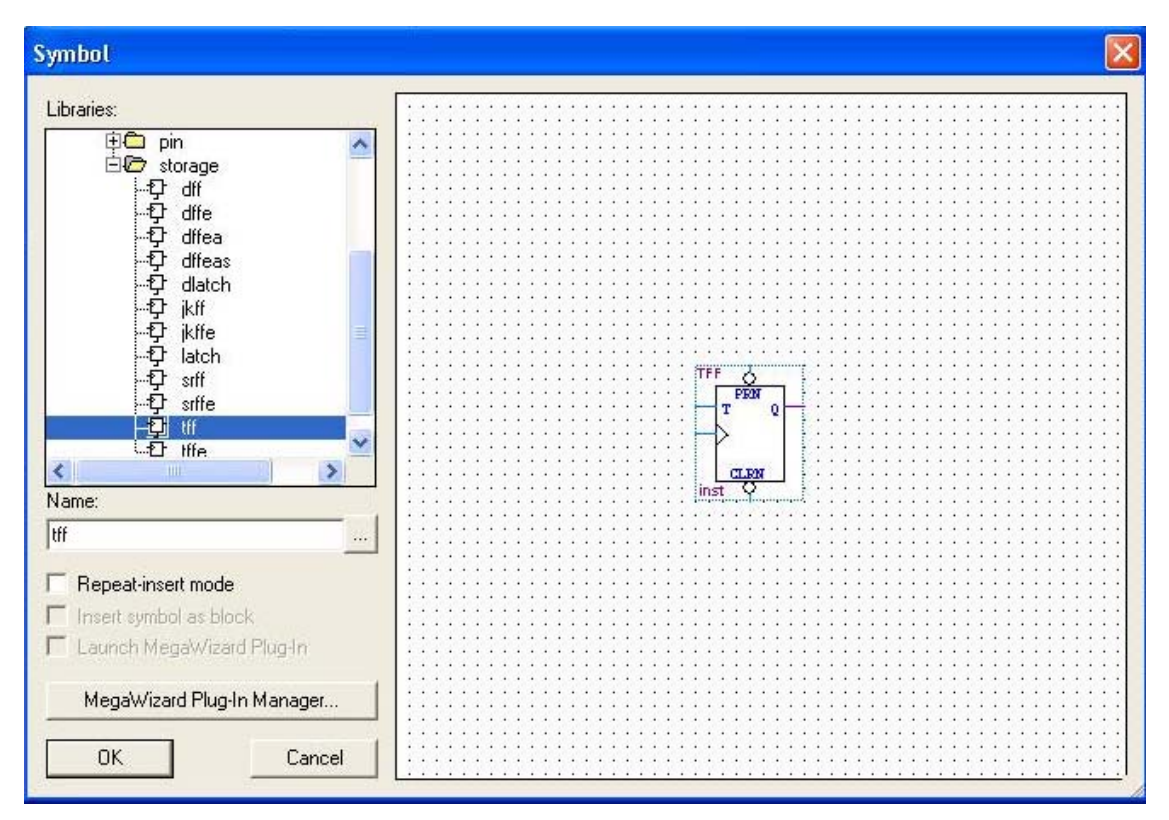

6. Thêm các input, output và đặt tên tín hiệu cho schematic như trong hình.

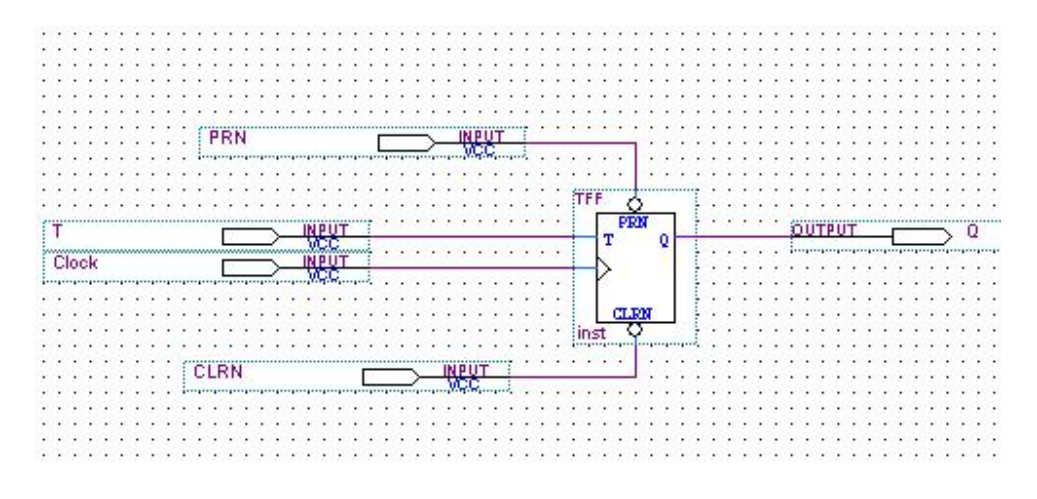

- 7. Lưu lại với tên **FlipFlopT**
- 8. Biên dịch thiết kế: Processing  $\rightarrow$  Start Compilation
- 9. Nếu không có lỗi, sẽ xuất hiện cửa sổ báo successful. Bấm OK.
- 10. Vào File  $\rightarrow$  New  $\rightarrow$  Vector Waveform File.
- 11. Click chuột phải vào cửa sổ "Name". Chọn Insert→Insert Node or Bus.
- 12. Chọn Node Finder.

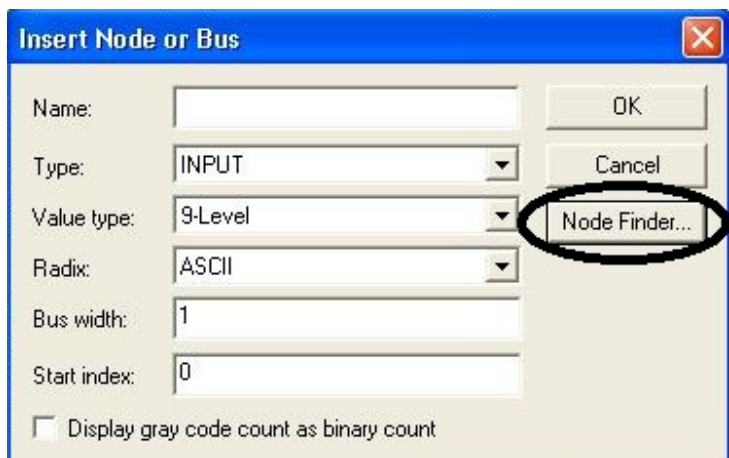

13. Cửa sổ Node Finder chọn "Pins: all" và bấm List. Chọn tất cả các chân. Bấm OK 2 lần.

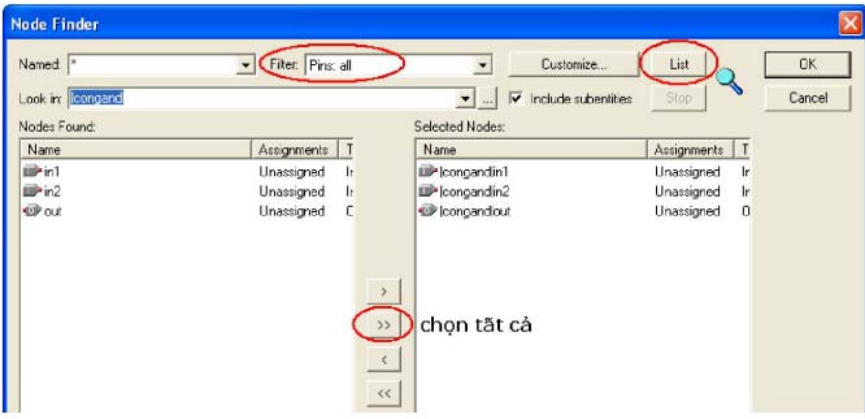

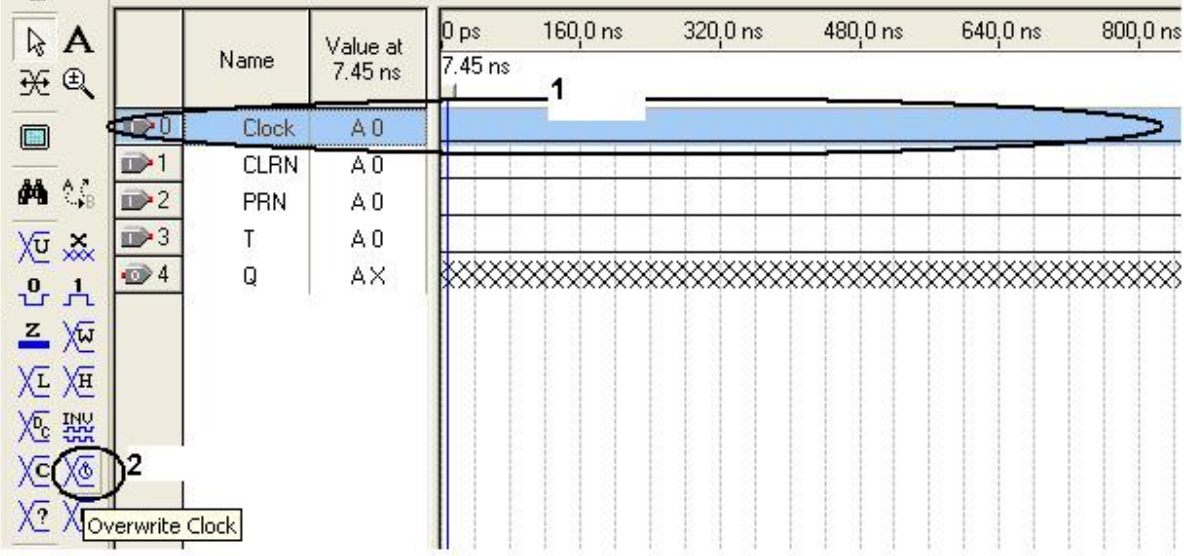

 14. Vẽ dạng sóng cho chân Clock: lựa chọn tín hiệu Clock và sử dụng công cụ tạo sóng.

15. Qui định chu kỳ cho xung Clock  $\rightarrow$  OK

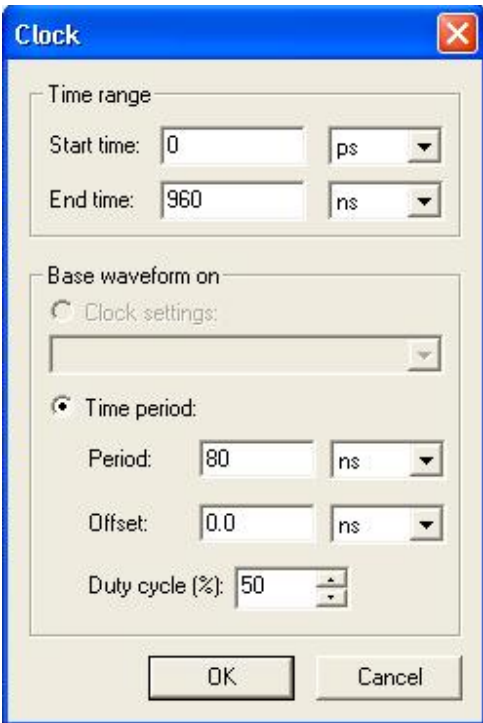

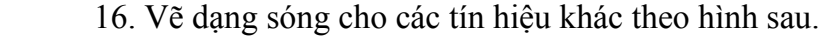

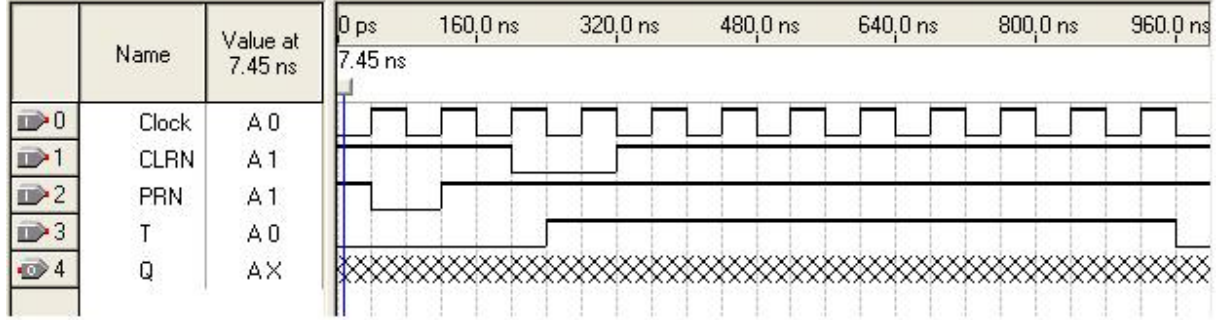

17. Lưu file dạng sóng.

18. Mô phỏng (Processing  $\rightarrow$  Start Simulation)

19. Quan sát dạng sóng và nhận xét liên hệ giữa Q và các tín hiệu khác

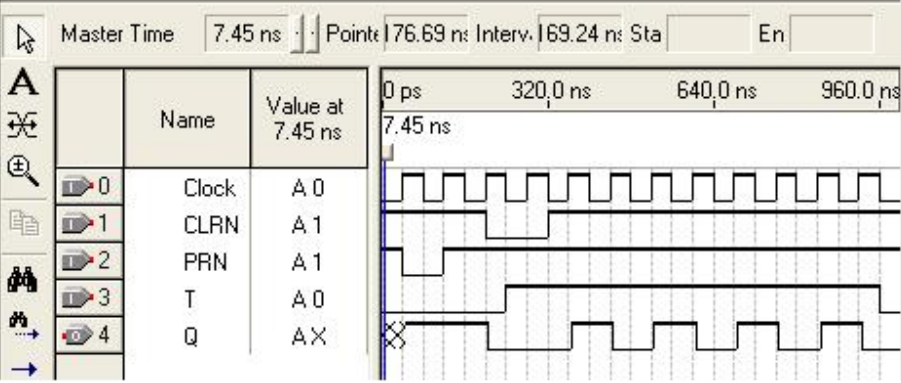

20. Cho biết mối liên hệ giữa Q và Clock khi các tín hiệu khác ở mức cao.

 21. Map chân cho Clock với KEY (nút bấm), CLRN, PRN, T với 3 switch (nút gạt) và ngõ ra Q với đèn led. Biên dịch và cấu hình xuống board DE2-70.

**Bài tập** : Khảo sát các flip flop khác: flip flop D (tên trong thư viện là dff), chốt (tên trong thư viện là latch).

### **\* Thanh ghi/ Thanh ghi dịch**

 Trong một CPU, ngoài ALU còn có các thanh ghi (register), đơn vị điều khiển (control unit) và bộ nhớ cache.

1. Tạo một project mới có tên : **thanhghidich8bit** 

 2. Thanh ghi dịch được cấu tạo từ các flip flop D (**DFF**), do đó để thiết kế một thanh ghi dịch 8 bit ta sẽ dùng 8 flip flop D ghép lại. Lưu lại với tên file : **thanhghidich8bit.bdf**

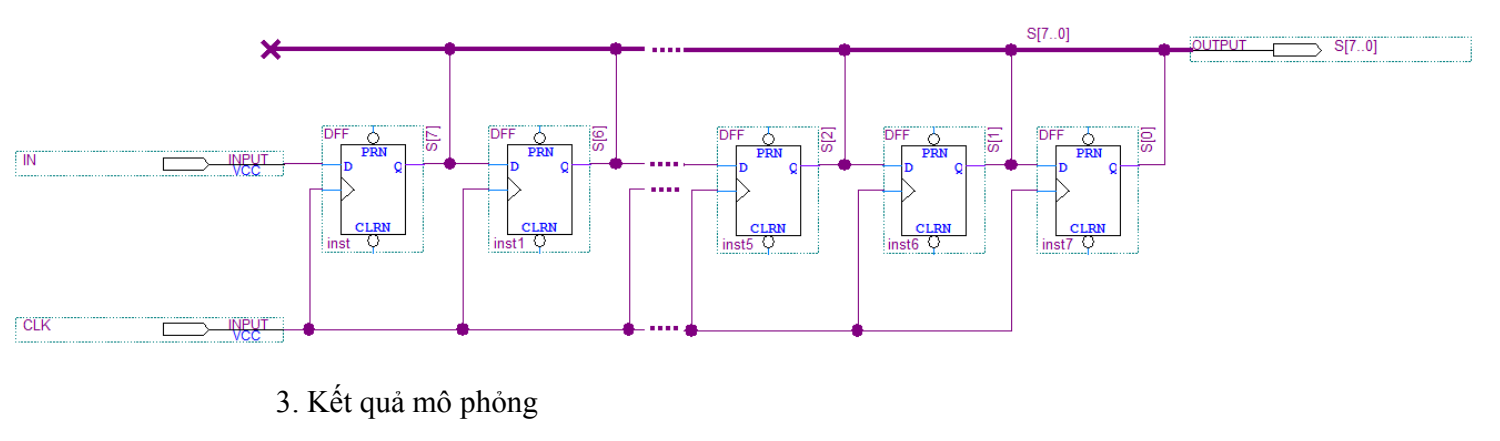

 $\frac{0 \text{ ps}}{0 \text{ ps}}$  $80.0$  ns  $160.0$  ns 240.0 ns 320.0 ns  $400.0$  ns 480.0 ns 560.0 ns 640.0 ns Valu Name ö  $\mathbb{D}^0$ **CLK** B  $\overline{B}$  $\mathbb{D}$ 1 IN  $\blacksquare$  S **B** 000 000000 11000000 01100000 10110000 01011000  $\overline{52}$ 10101100

 4. Map chân cho CLK là nút bấm (KEY), IN là nút gạt (SWITCH), S là 8 đèn led. Biên dịch và cấu hình xuống board DE2-70.

5. Thiết kế thanh ghi bằng cách sửa lại thiết kế

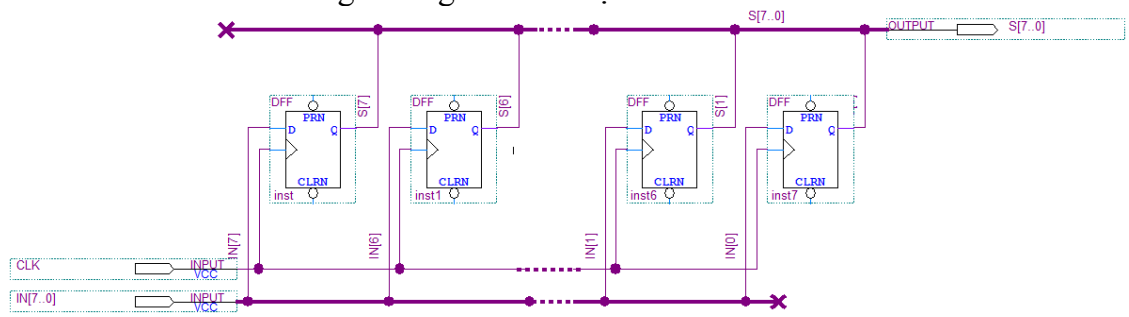

6. Mô phỏng, map chân và cấu hình xuống board DE2-70.

### **\* Bộ đếm**

1. Tạo một project mới có tên : **dem4bit**

 2. Bộ đếm được cấu tạo từ các flip flop T (**TFF**), do đó để thiết kế một thanh ghi 4 bit ta sẽ dùng 4 flip flop T ghép lại. Lưu lại với tên file : **dem4bit.bdf**

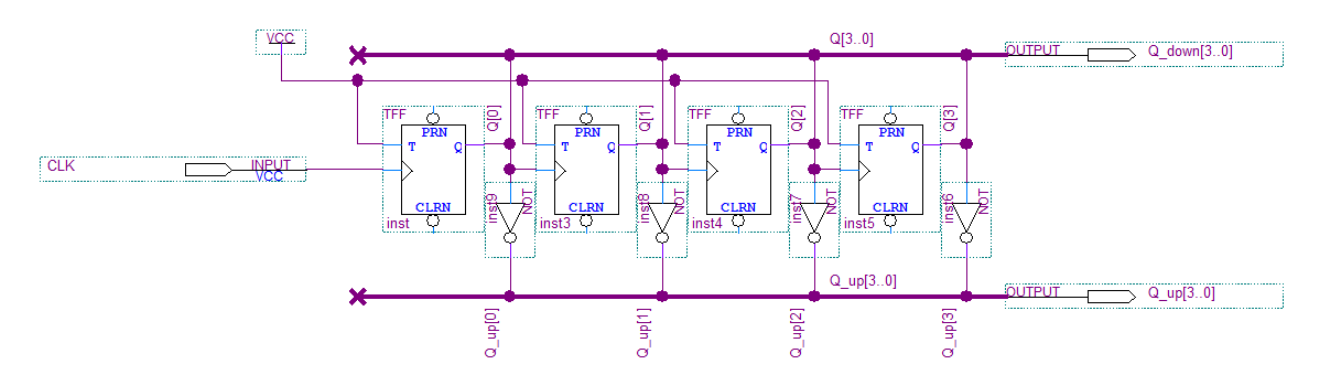

3. Mô phỏng, map chân và cấu hình xuống board DE2-70.

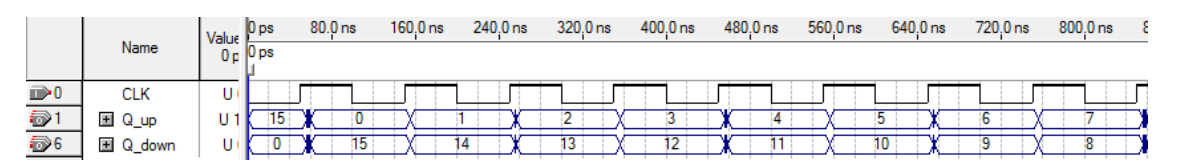

\* *Tham khảo* : www.altera.com www.terasic.com

## **BÀI 8 : BỘ NHỚ**

 Trong một hệ thống máy tính, bộ nhớ là thành phần đóng vai trò rất quan trọng và không thể thiếu. Bộ nhớ được sử dụng để chứa mã lệnh (vùng nhớ lệnh) và dữ liệu (vùng nhớ dữ liệu) nhằm phục vụ cho CPU trong quá trình xử lý.

 Có 2 loại bộ nhớ chính : ROM và RAM (đều được hỗ trợ trong thư viện của Quartus II)

**\* RAM** 

1. Tạo một project mới có tên : **ram8byte**

2. Chon New  $\rightarrow$  Block Diagram. Vào Tools  $\rightarrow$  MegaWizard Plug-In Manager. Click Next.

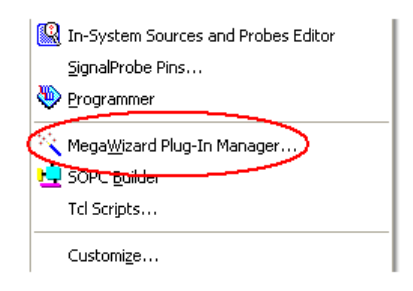

 3. Trong Memory Compiler, chọn RAM 1-PORT. Đặt tên file : ram. Bấm Next.

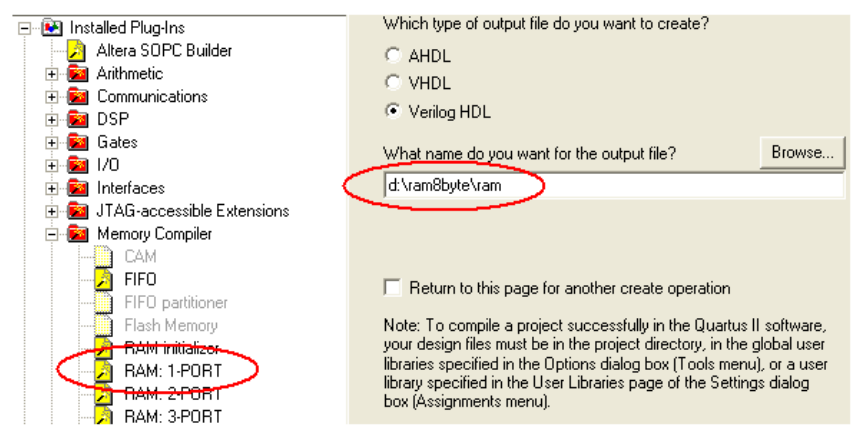

 Do bộ nhớ của RAM là 8 byte nên độ rộng bus dữ liệu là 8 bit, bus địa chỉ là 3 bit. Lần lượt thiết lập các tùy chọn theo các hình sau.

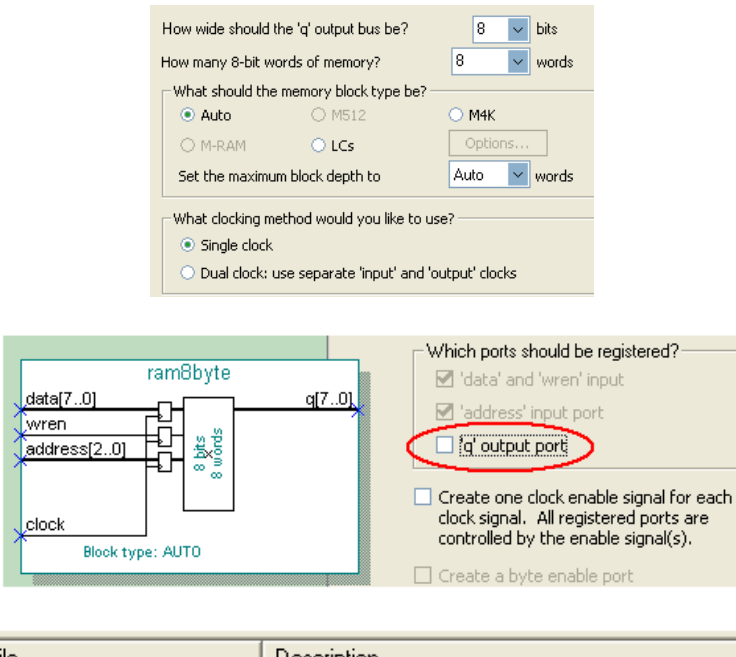

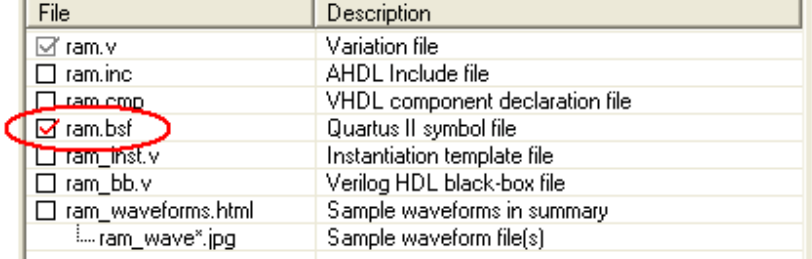

#### Bấm Finish.

 4. Lấy bộ nhớ RAM vừa tạo ra và gắn các input và output vào. Lưu lại với tên file : **ram8byte.bdf**

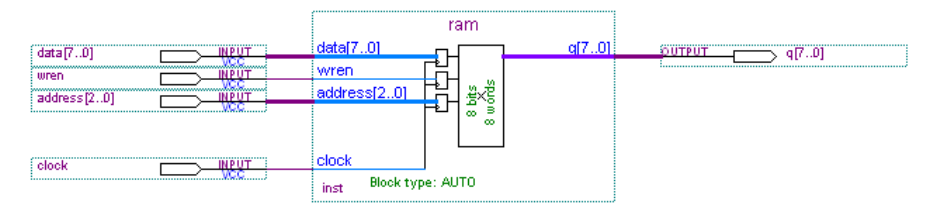

### 5. Mô phỏng

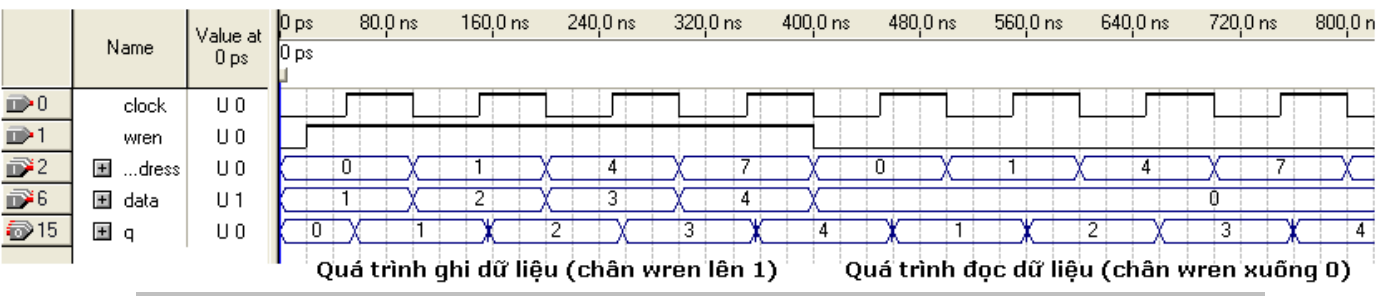

## GV: TS. Huỳnh Hữu Thuận

ThS. Cao Trần Bảo Thương